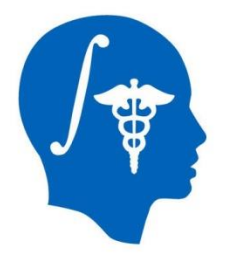

*NA-MIC National Alliance for Medical Image Computing http://www.na-mic.org*

## **Segmentation for 3D printing**

Csaba Pinter Queen's University, Canada csaba.pinter@queensu.ca

NA-MIC Tutorial Contest: Winter 2017

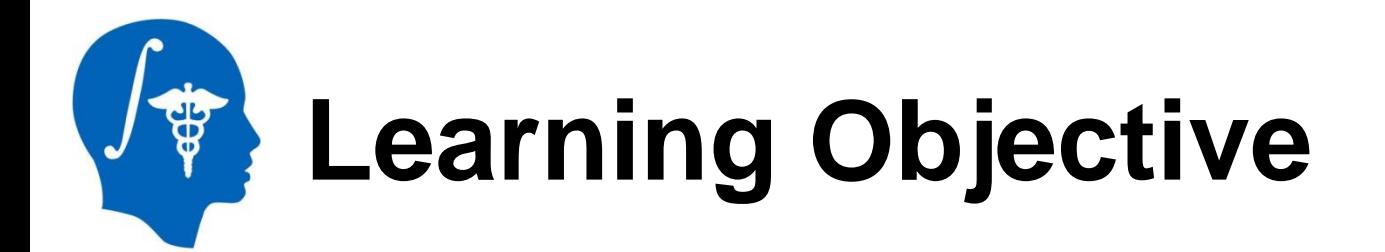

This tutorial demonstrates segmentation in Slicer's new Segment Editor module for the purpose of 3D printing

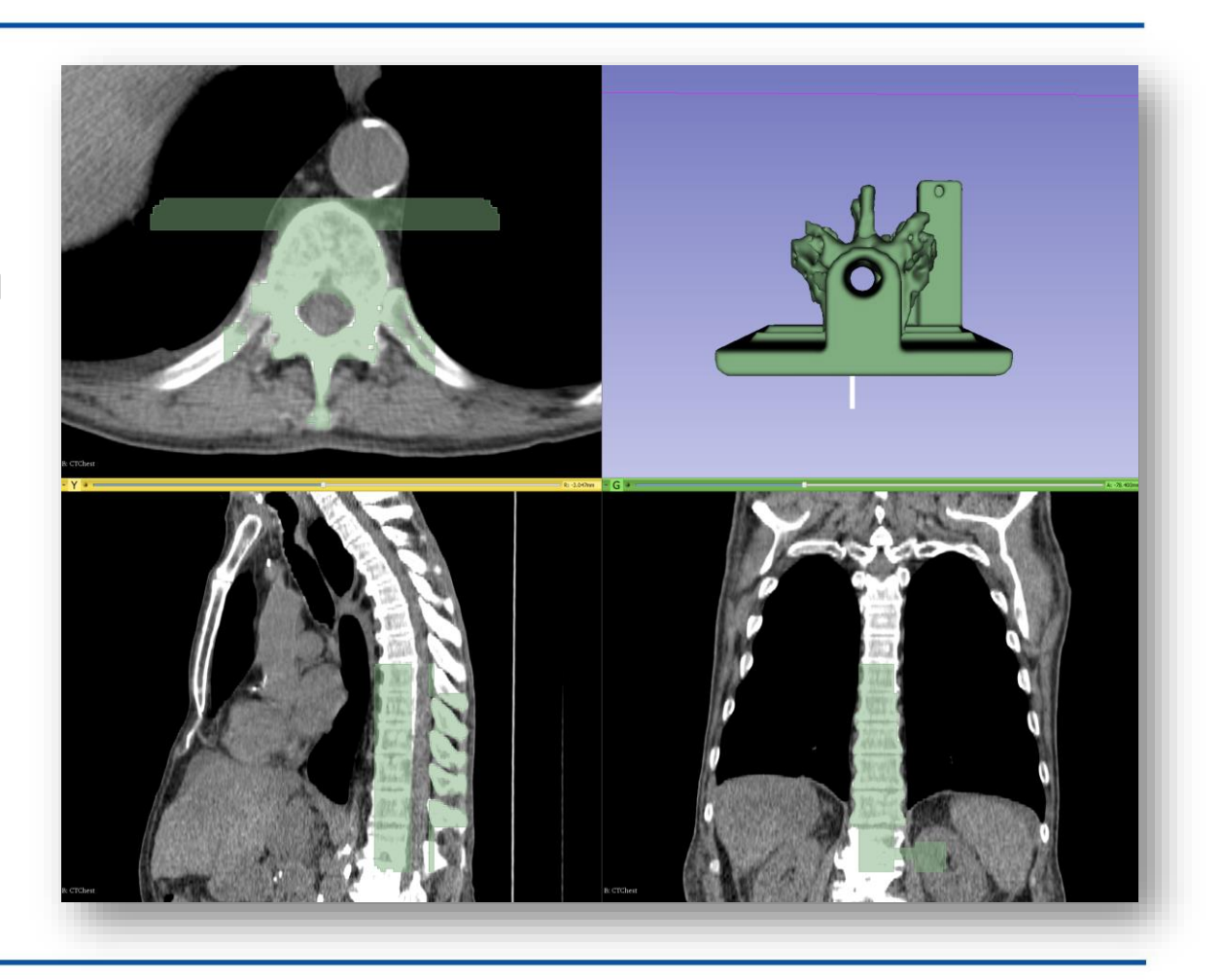

# **Clinical utility of the created spine phantom**

- Training phantom for needle insertion
- Electromagnetic marker holder
- Filled with gel (~soft-tissue)
- Covered with sheet (~skin)
- Tube with water in the center

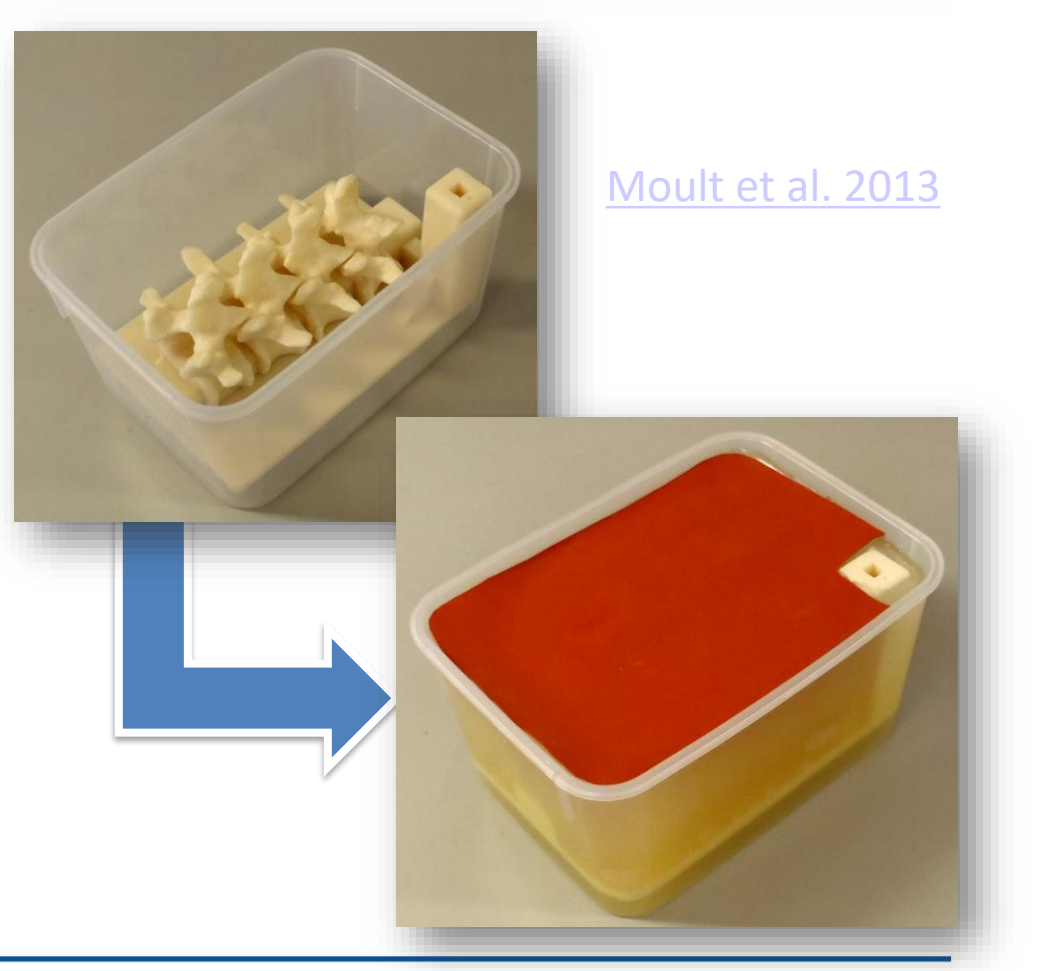

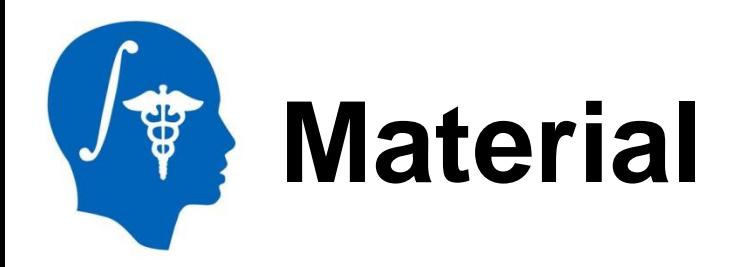

This tutorial requires the installation of a recent Slicer 4.7 nightly release, which is available at the **Slicer** download page:

<http://download.slicer.org/> (see row of Nightly Build)

#### **Tutorial dataset**: Phantom base STL model

<http://www.na-mic.org/Wiki/images/1/1e/BasePiece.stl> (source: [PerkLab](http://perk-software.cs.queensu.ca/plus/doc/nightly/modelcatalog/))

#### **Wiki** pages:

<https://www.slicer.org/wiki/Documentation/Nightly/Modules/Segmentations> <https://www.slicer.org/wiki/Documentation/Nightly/Modules/SegmentEditor>

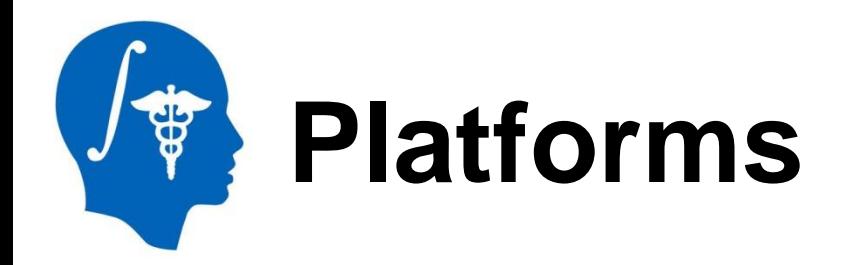

• Developed and maintained on Windows 64bit, Mac OSX, and Linux 64bit & 32bit

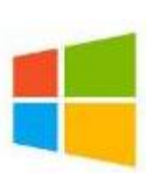

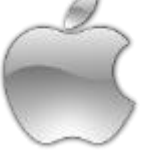

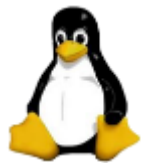

- Slicer requires
	- Minimum 2GB RAM
	- 64 bit strongly suggested

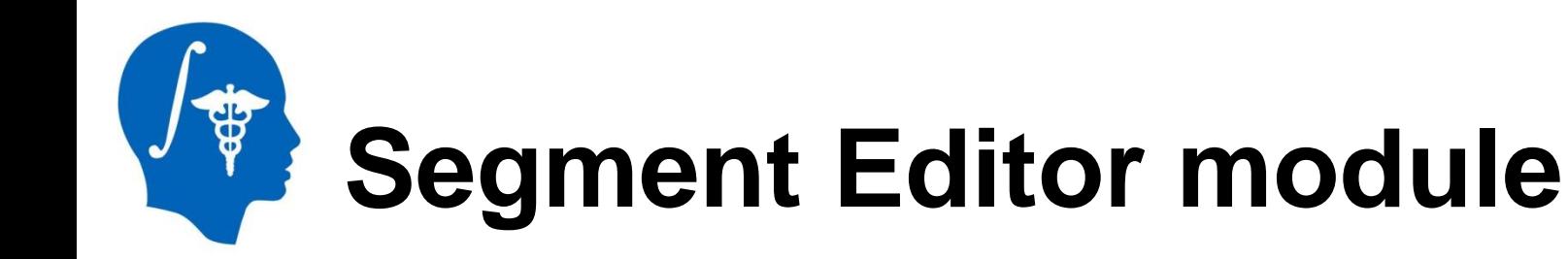

- Successor of the 'Editor' module
- In addition to Editor it provides
	- real-time 3D surface update
	- editing on oblique slices
	- overlapping segments, and much more
- It is considered stable
	- But development is still underway

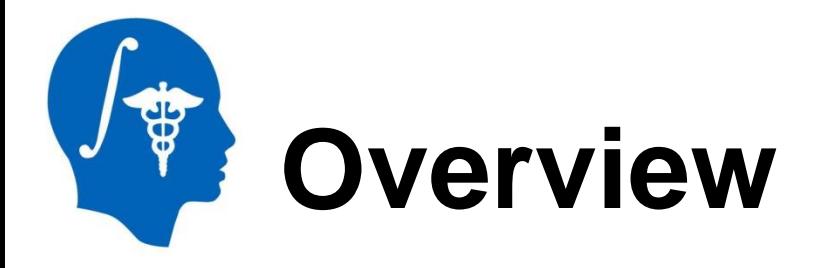

- 1. Load CT image
- 2. Segment vertebrae to be 3D printed
- 3. Add phantom base to segmentation
- 4. Merge and finalize phantom
- 5. Save phantom segment to STL file for 3D printing

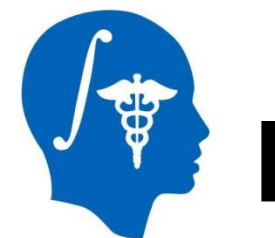

# **Part 1: Load CT image**

### **Overview:**

- Load sample CTChest dataset
- Set image contrast for better visibility

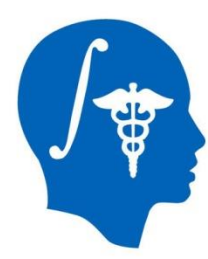

# **1/1: Load CTChest dataset**

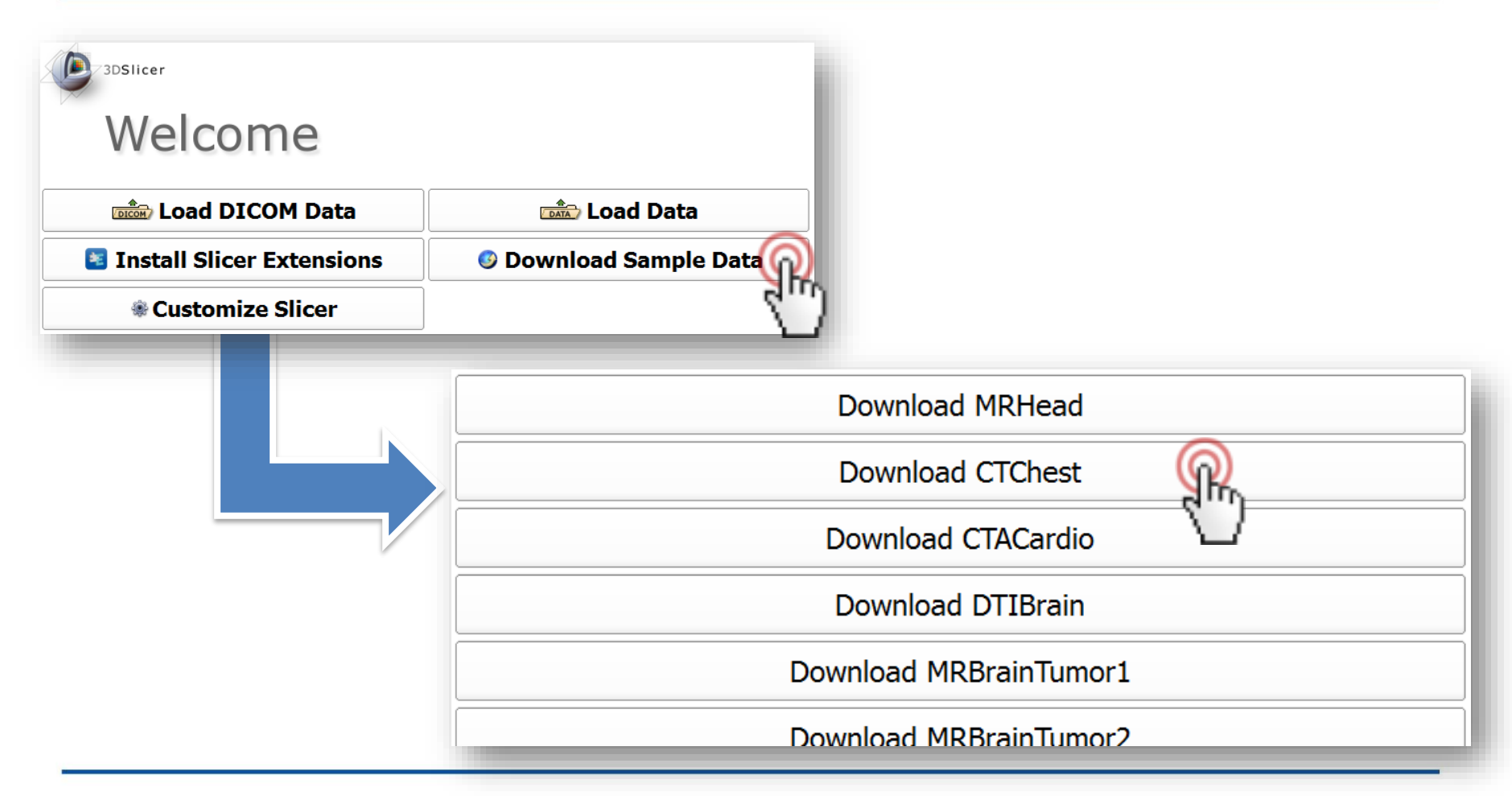

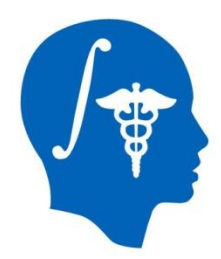

## **1/2: Sample CT loaded**

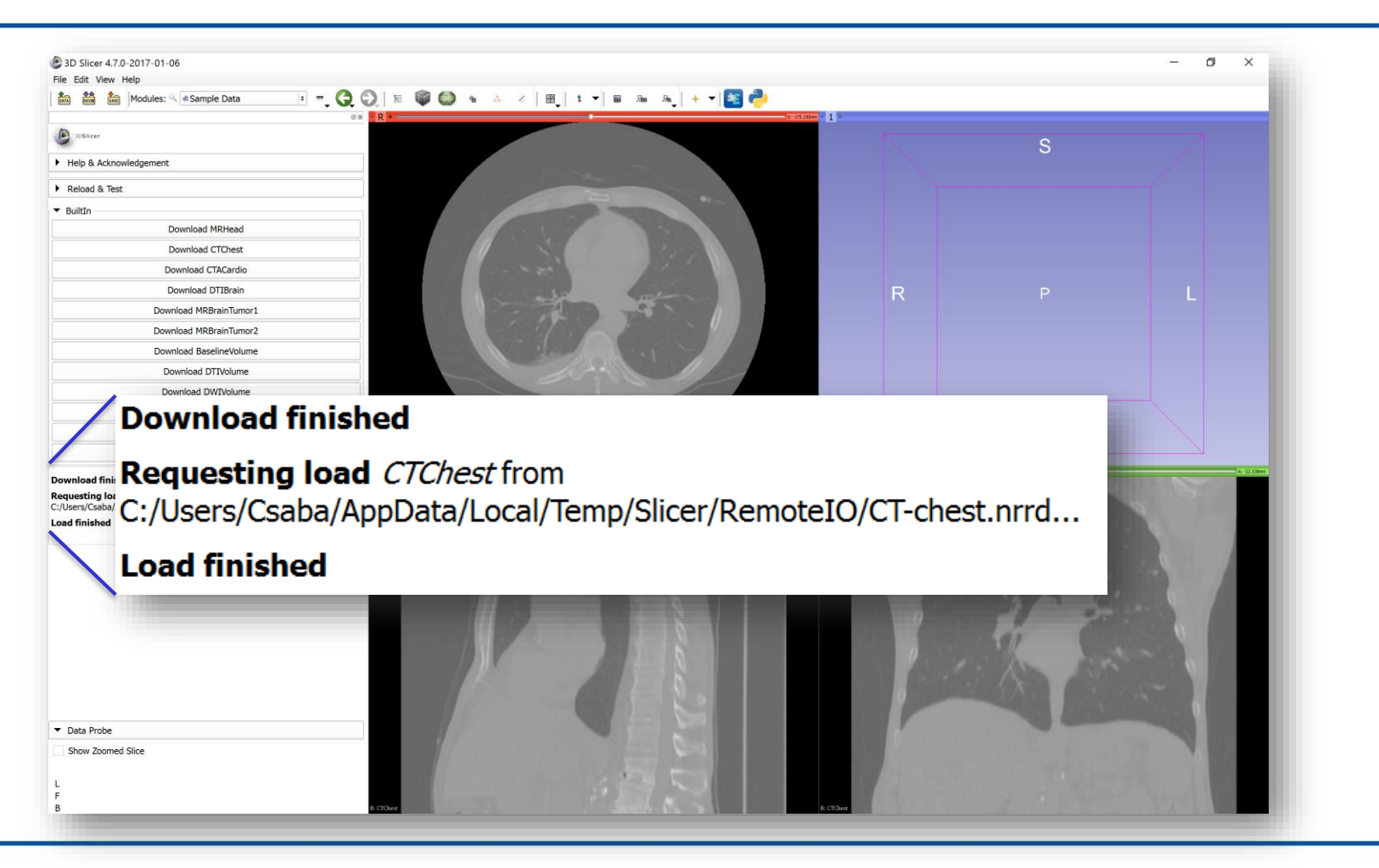

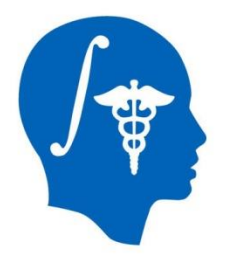

### **1/3: Change contrast**

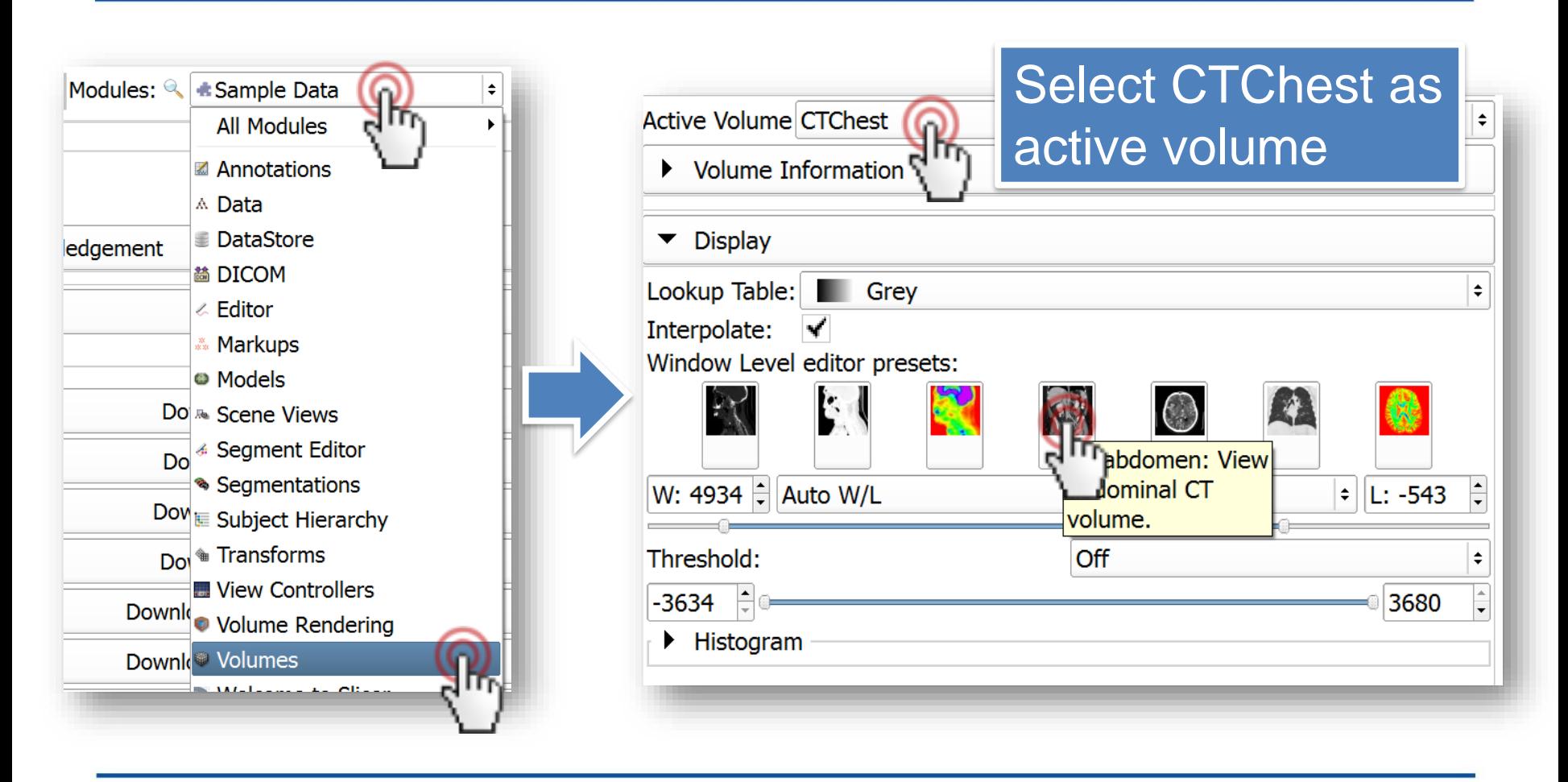

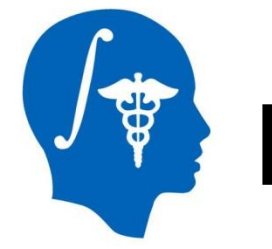

# **Part 2: Segment vertebrae**

### **Overview:**

- Add new segment
- Threshold bone
- Remove speckles with Islands
- Cut out vertebrae with Scissors

# **2/1: Switch to Segment Editor module**

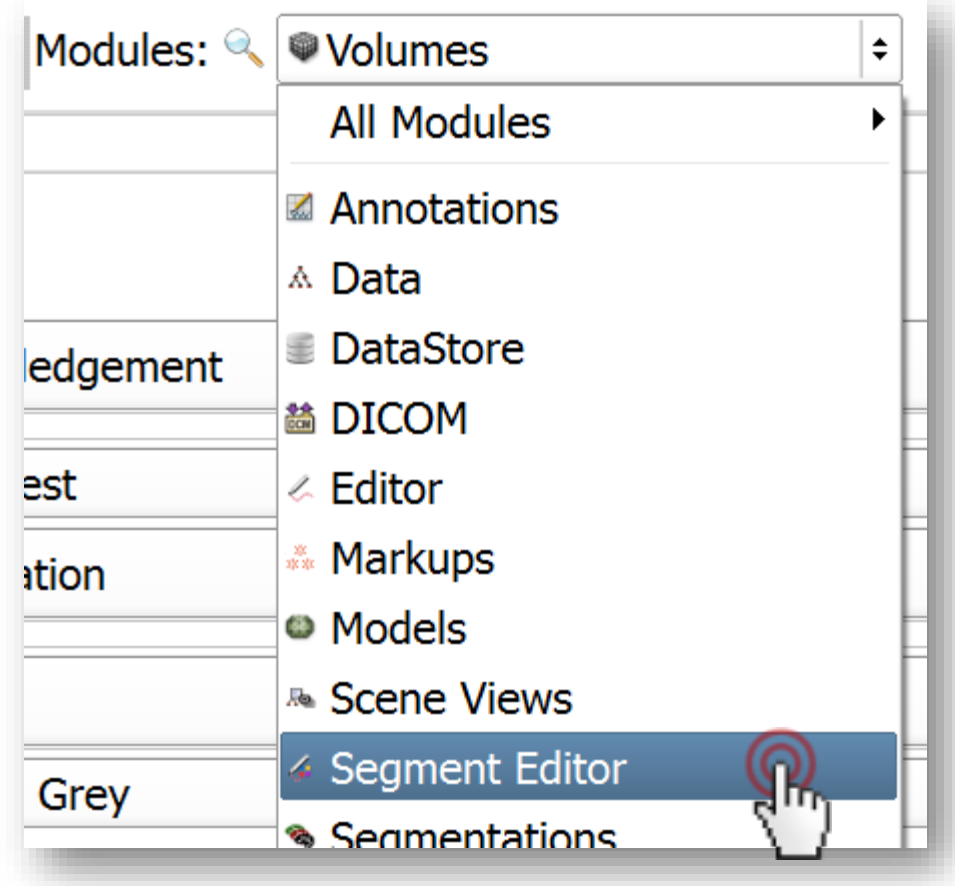

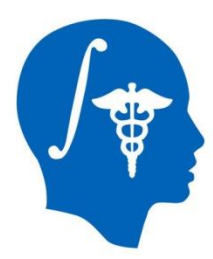

### **2/2: Add new segment**

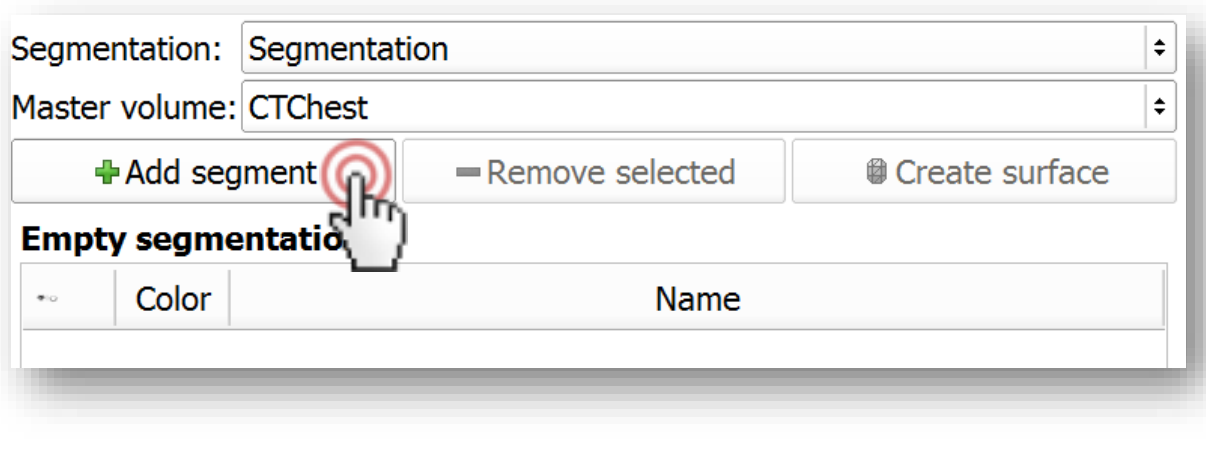

- Segmentation automatically created - CT volume automatically selected as master

(Master is the segmented volume that defines the resolution of the segments)

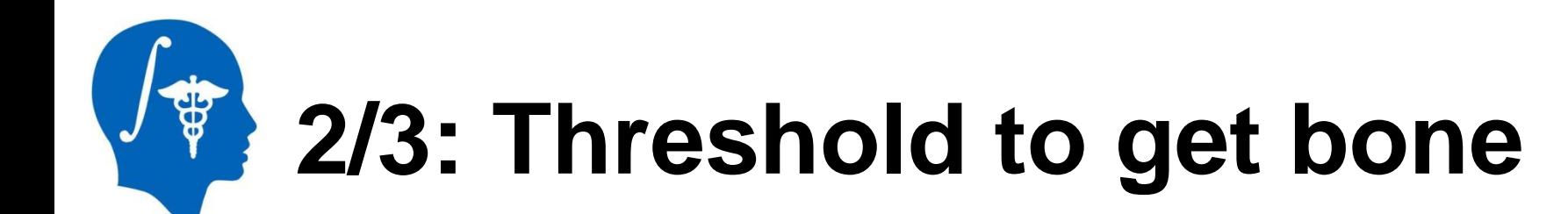

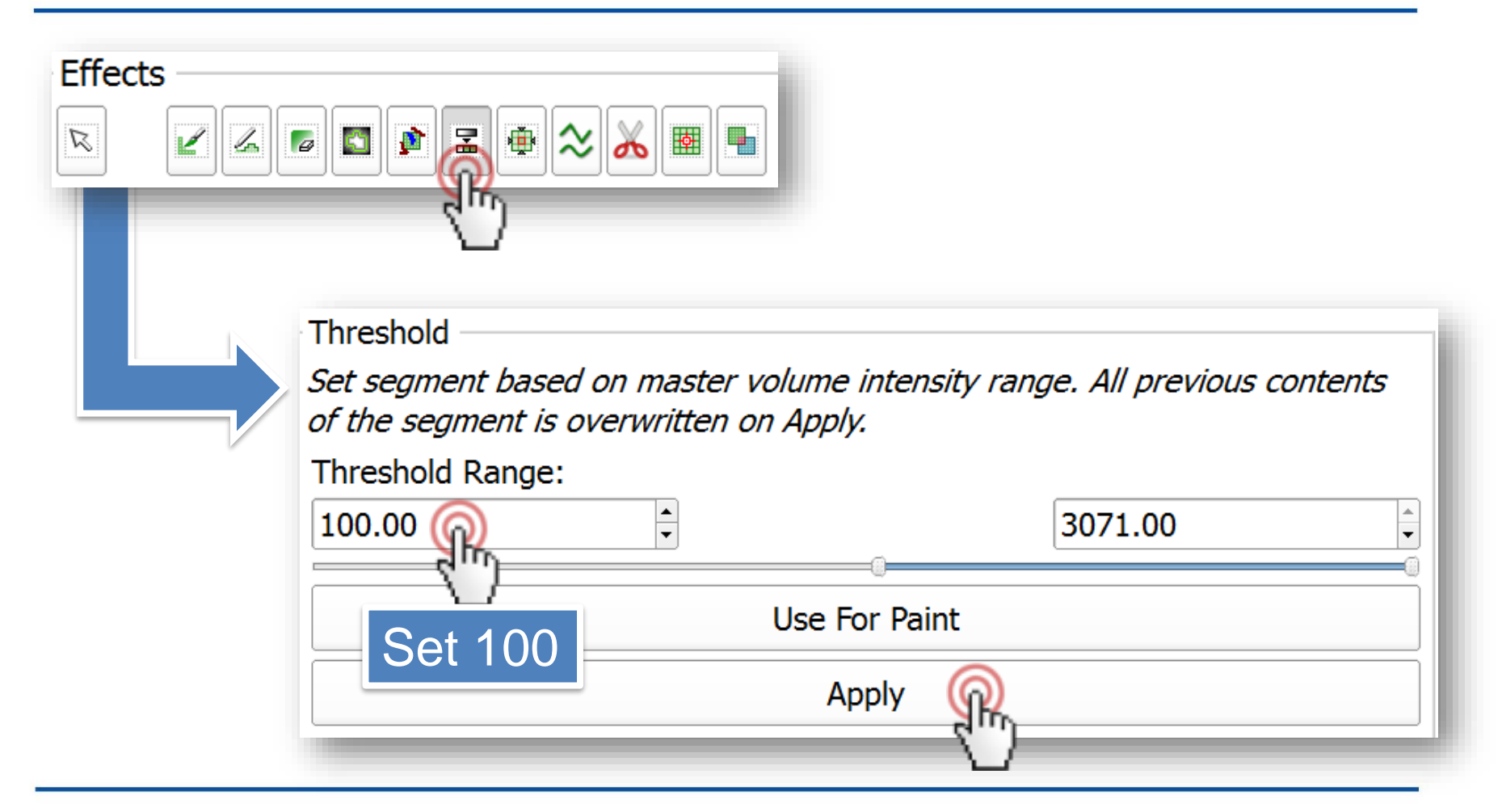

# **2/4: Remove speckle with the Islands effect**

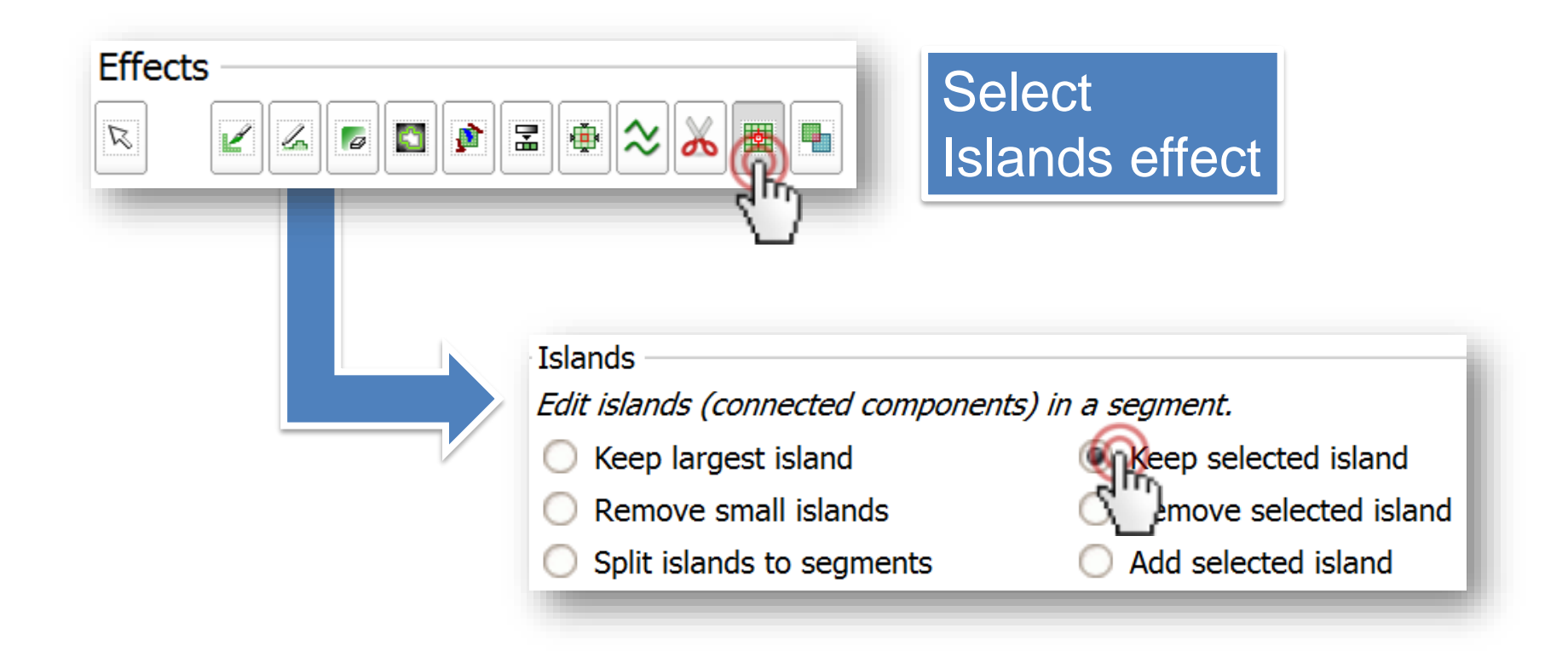

### **2/5: Remove speckle with the Islands effect**

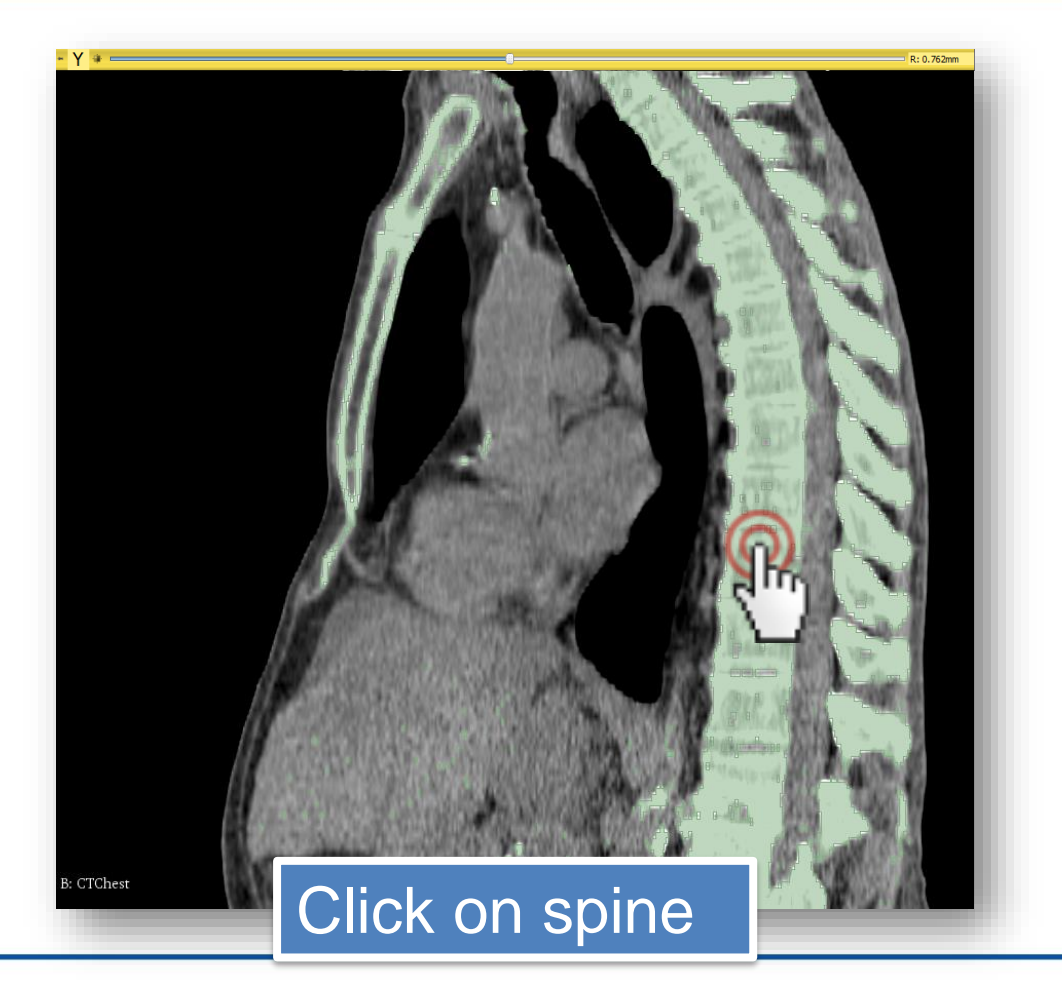

# **2/6: Cut out vertebrae with the Scissors effect**

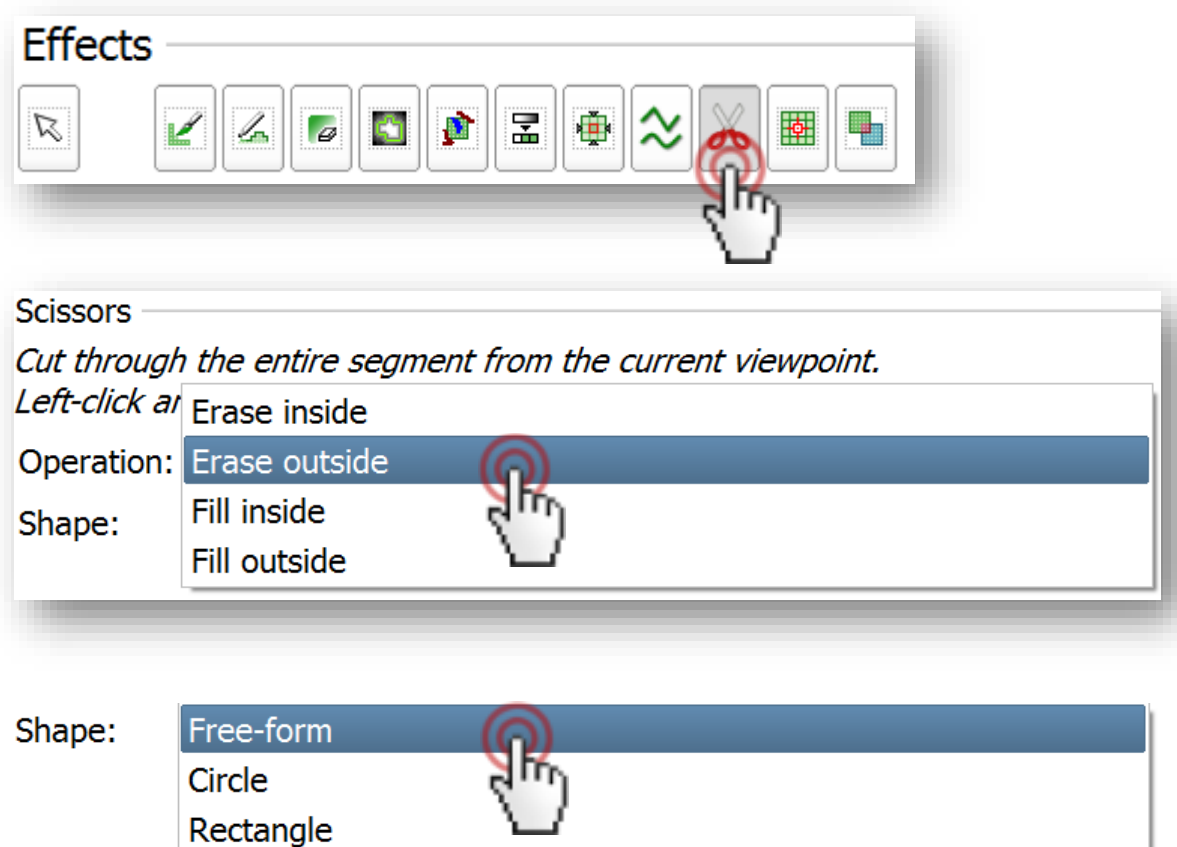

1. Select Scissors effect 2. Choose 'Erase outside' as operation 3. Choose 'Freeform' shape

## **2/7: Cut out vertebrae with the Scissors effect**

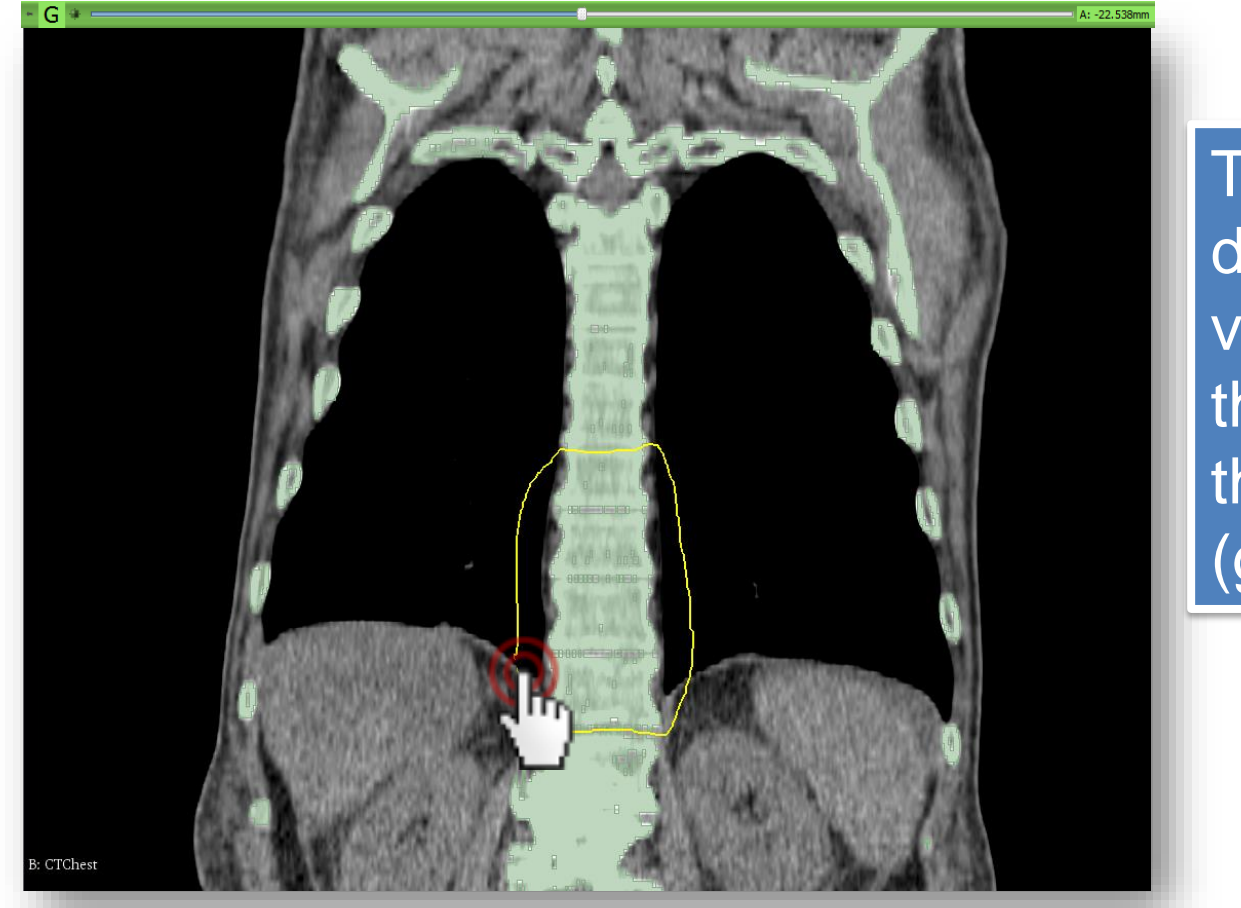

Trace around the desired vertebrae with the scissor on the coronal view (green slice)

# **2/8: Show segment as surface in 3D view**

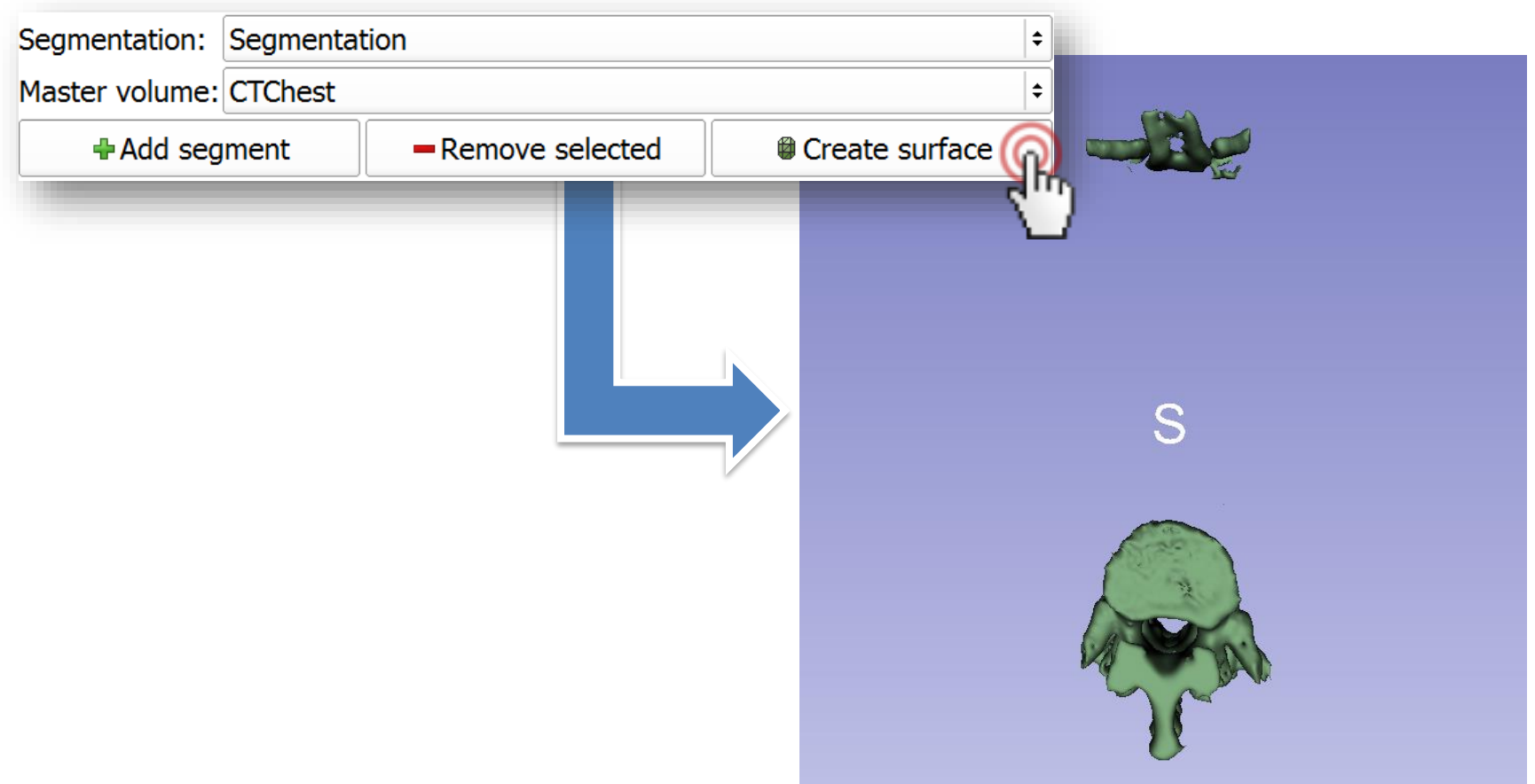

# **2/9: Remove remaining parts with Scissors**

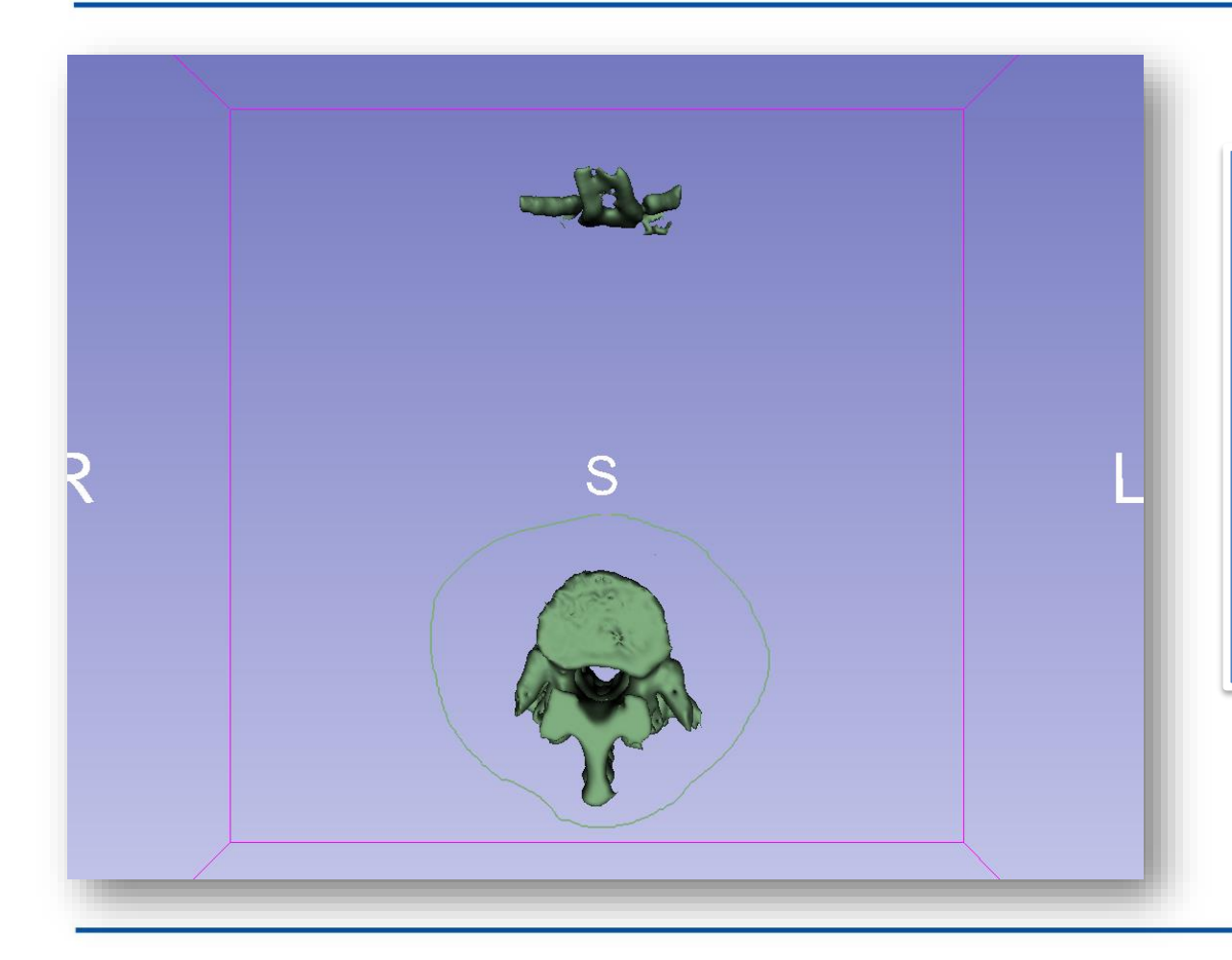

Select the vertebrae in the 3D view to erase the remaining parts (ribs on the anterior side in this case)

#### **2/10: Vertebrae are eig segmented**

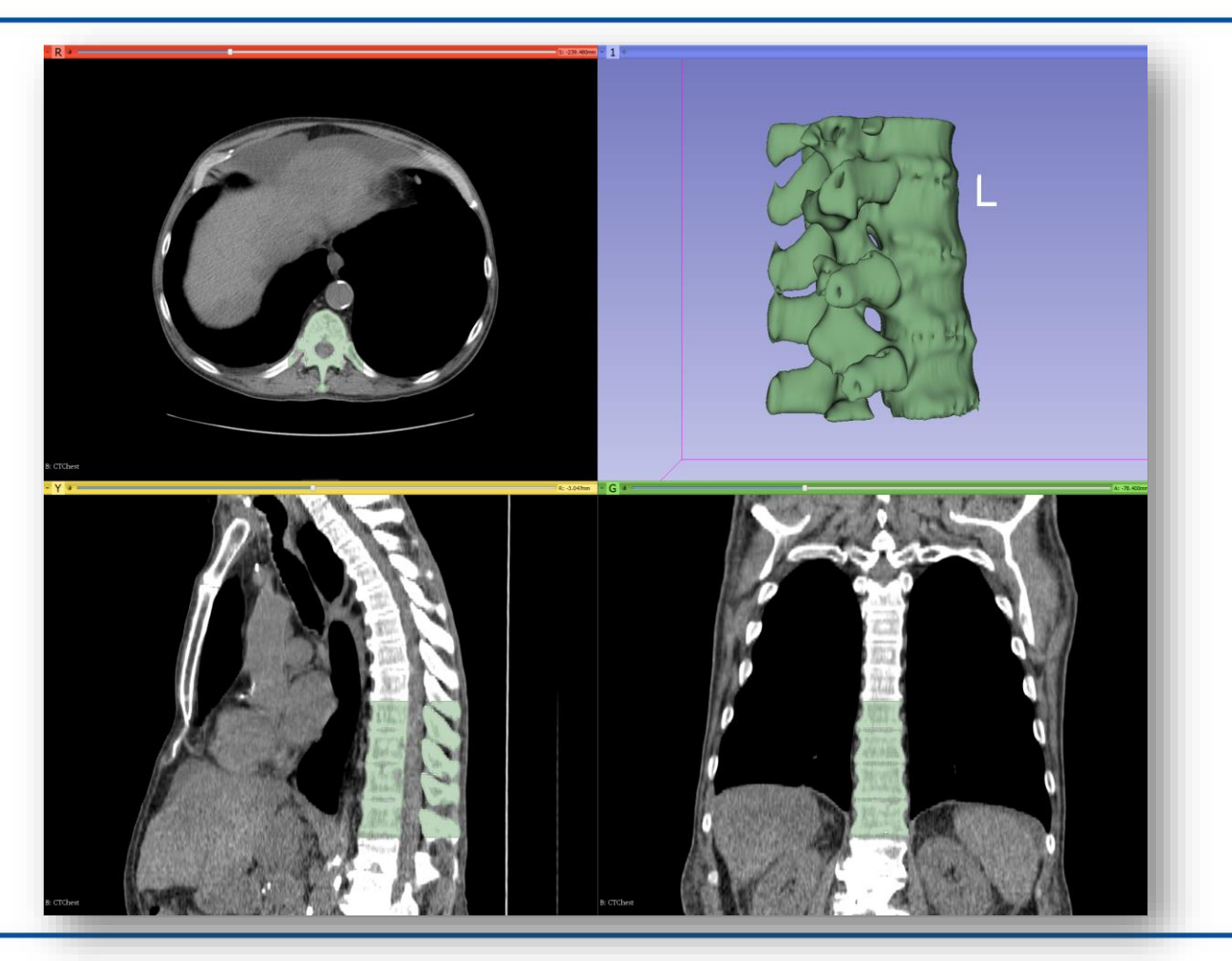

*National Alliance for Medical Image Computing http://www.na-mic.org*

**© 2017, All Rights Reserved**

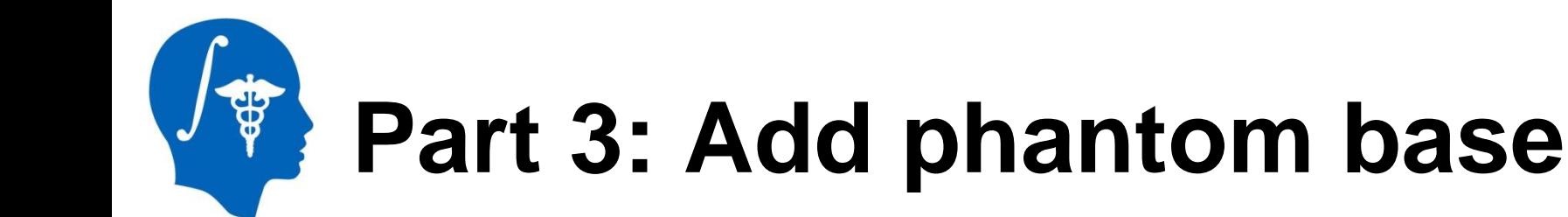

### **Overview:**

- Load phantom base STL file
- Transform model to desired position and orientation
- Import model to segmentation node
- Cut hole through middle of the spine

# **3/1: Load phantom base as model node**

#### Download phantom base STL file from <http://www.na-mic.org/Wiki/images/1/1e/BasePiece.stl>

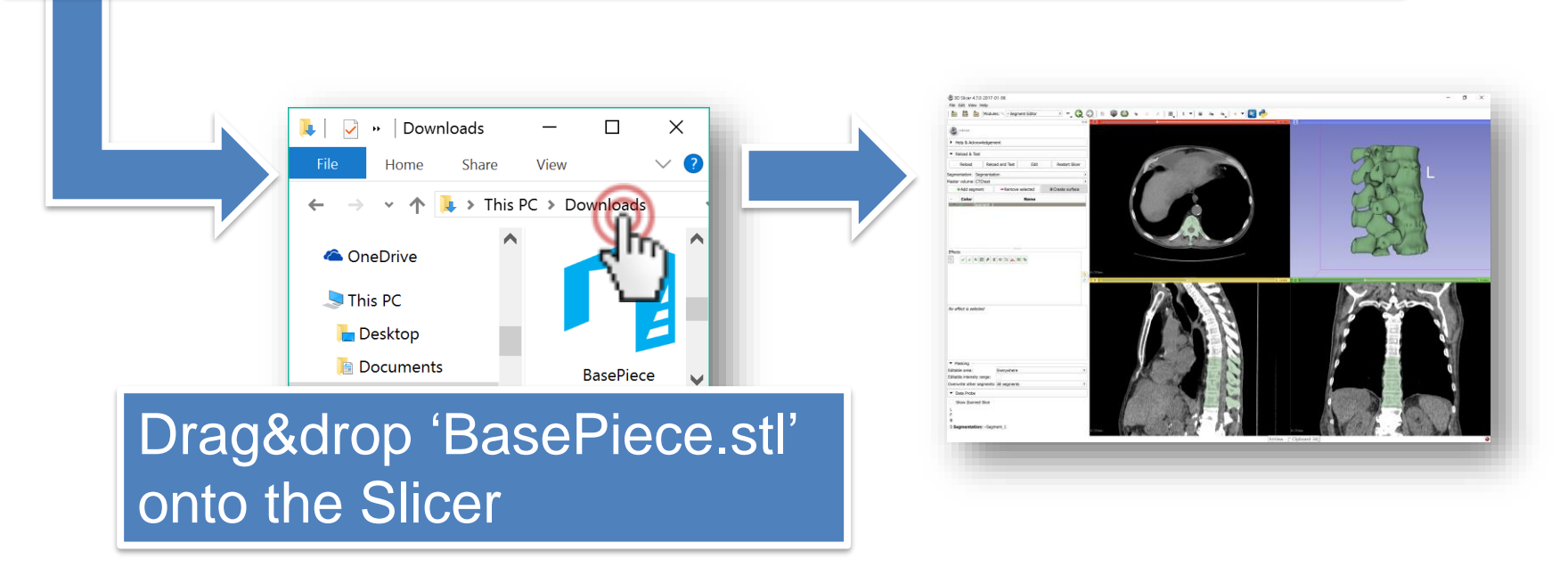

#### **3/2: Load phantom base as**  \$ **model node**

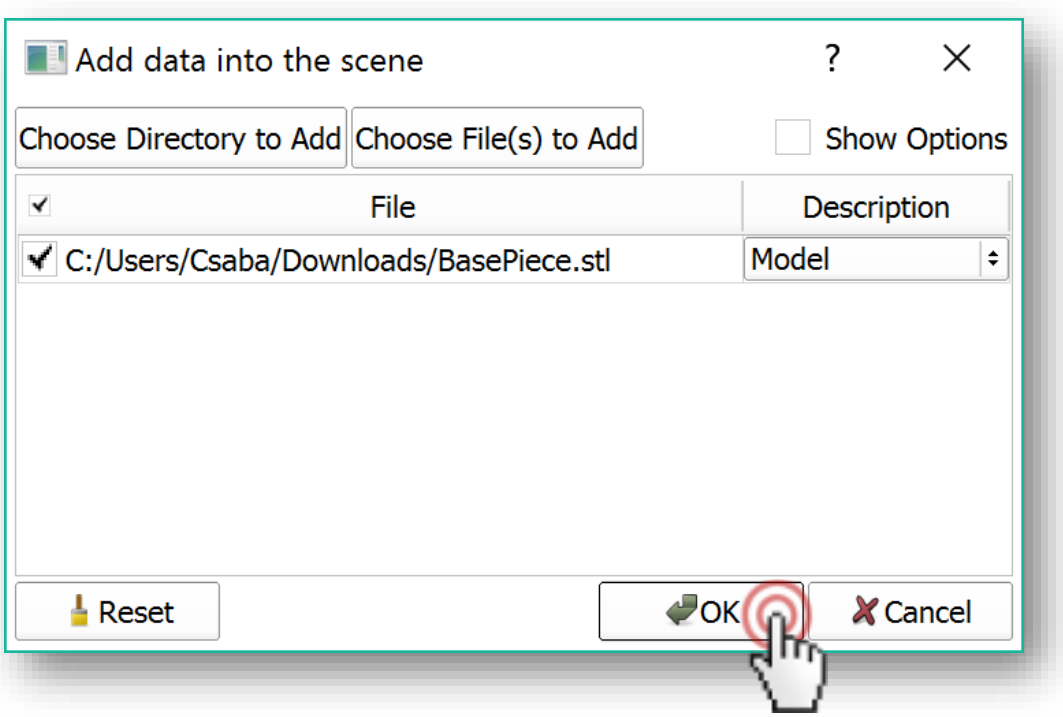

#### **3/2: Load phantom base as**  \$ **model node**

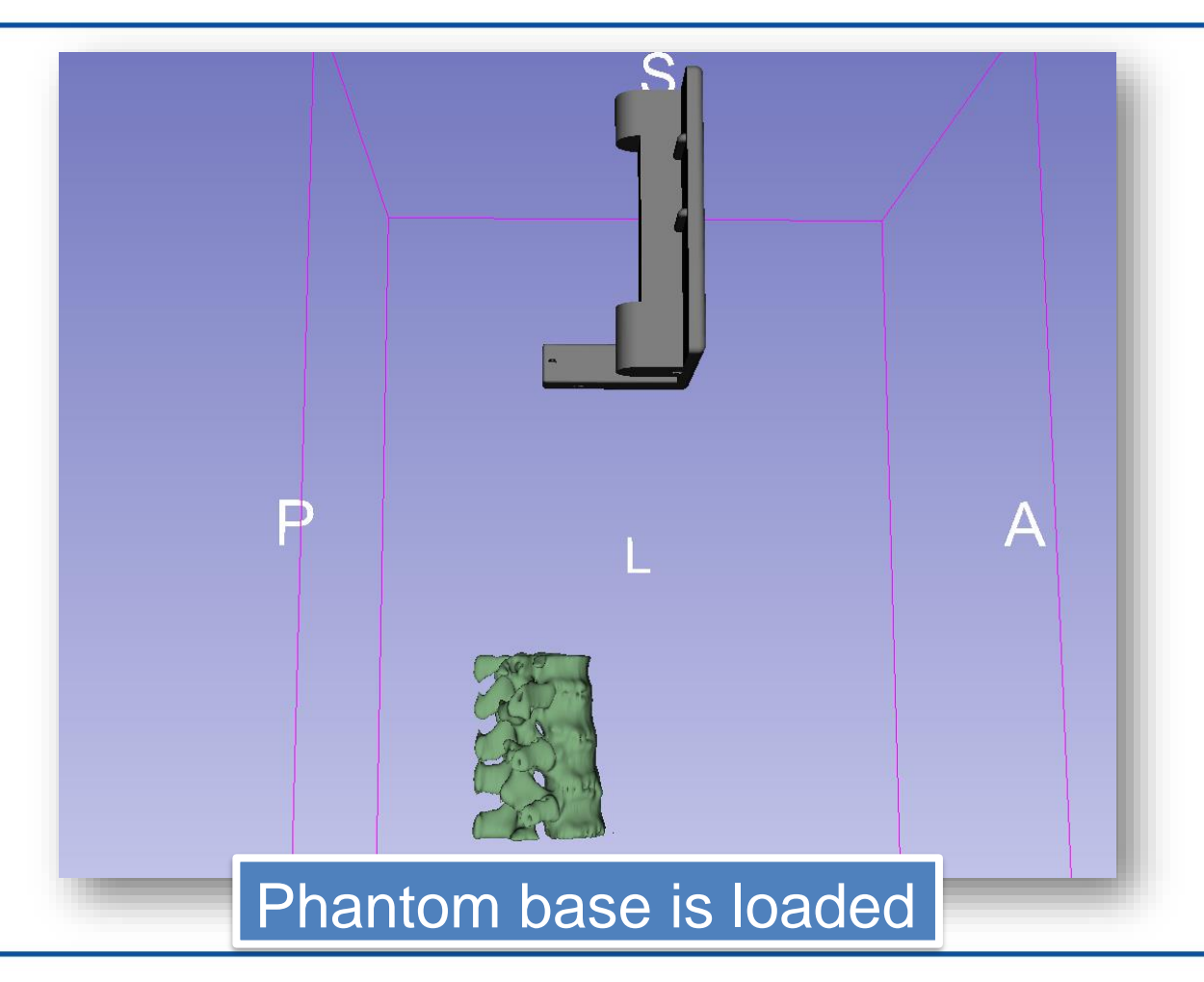

# **3/1: Make base semitransparent in Models**

#### 1. Switch to Models module 2. Decrease opacity to 0.8

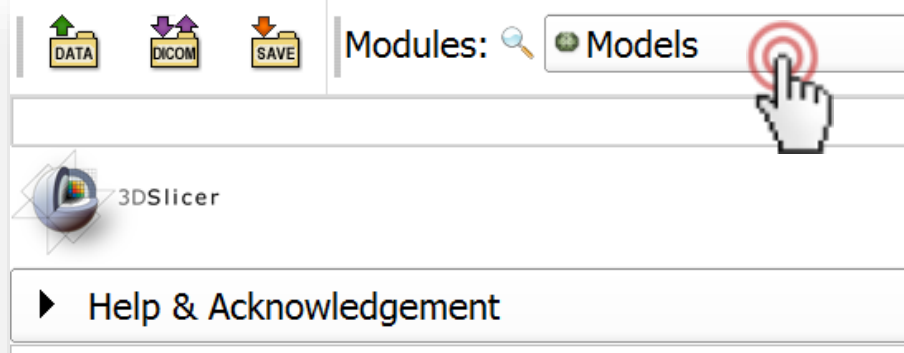

When both the segmentation and the model are opaque, it is hard to see when they are in a good relative position

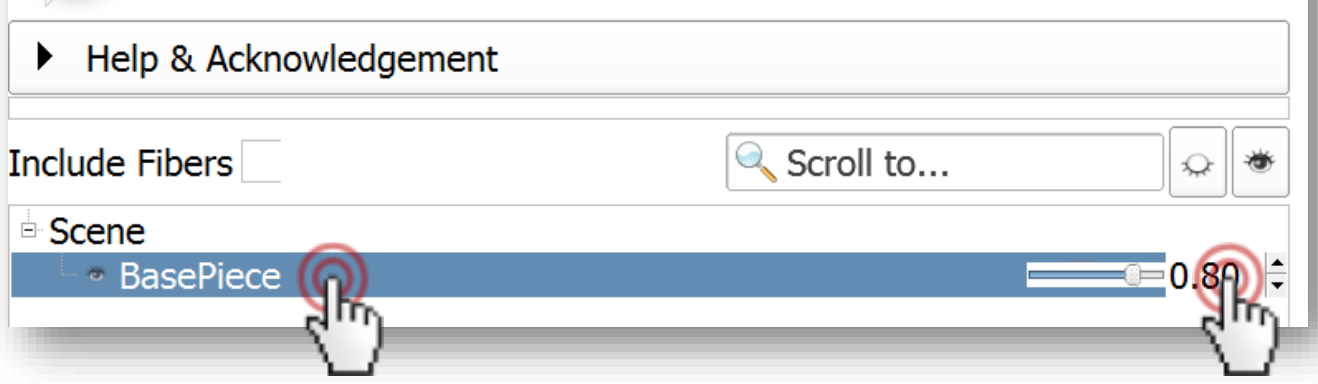

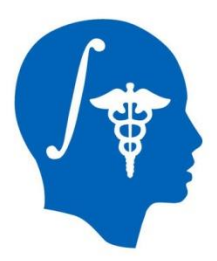

# **3/2: Create transform**

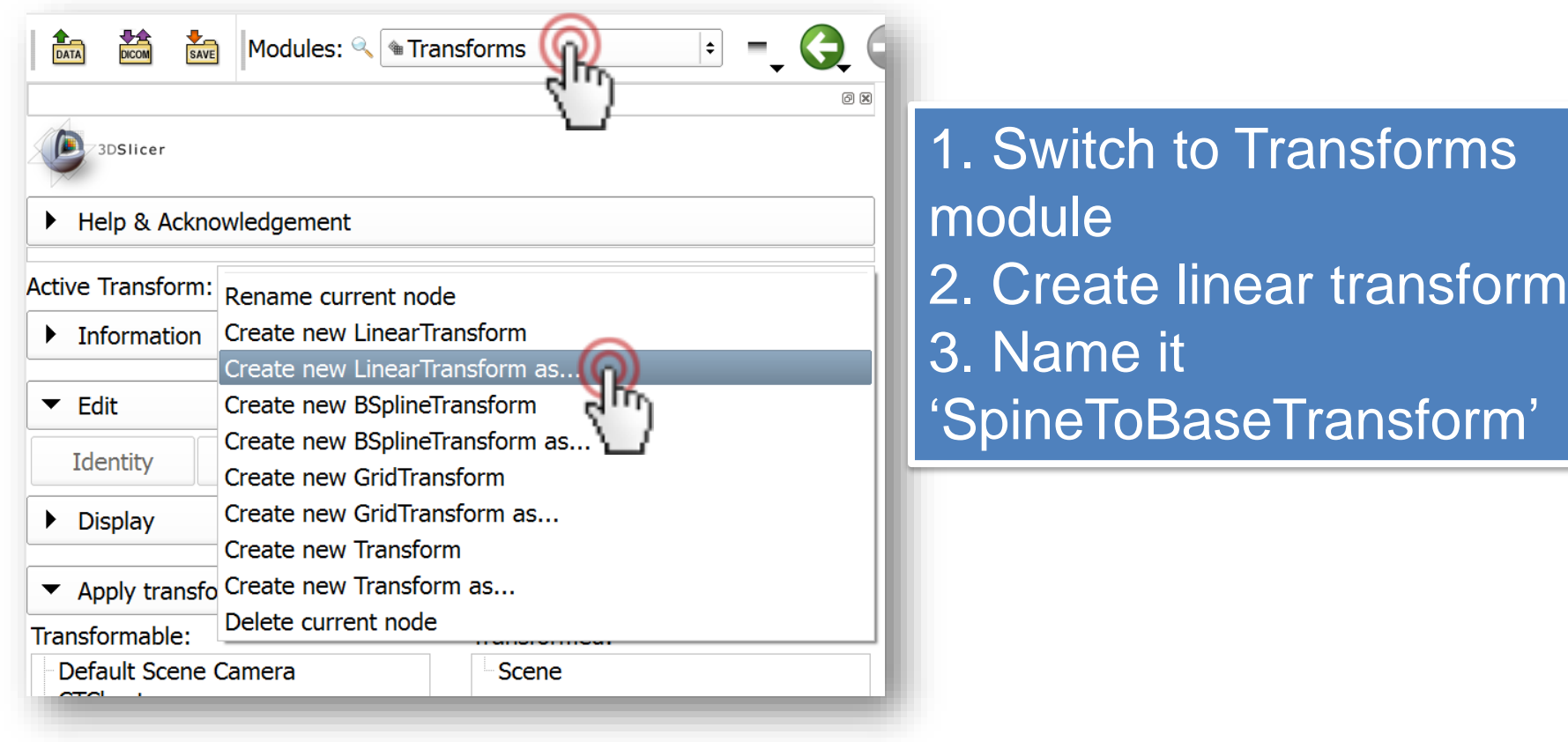

# **3/3: Apply transform to base**

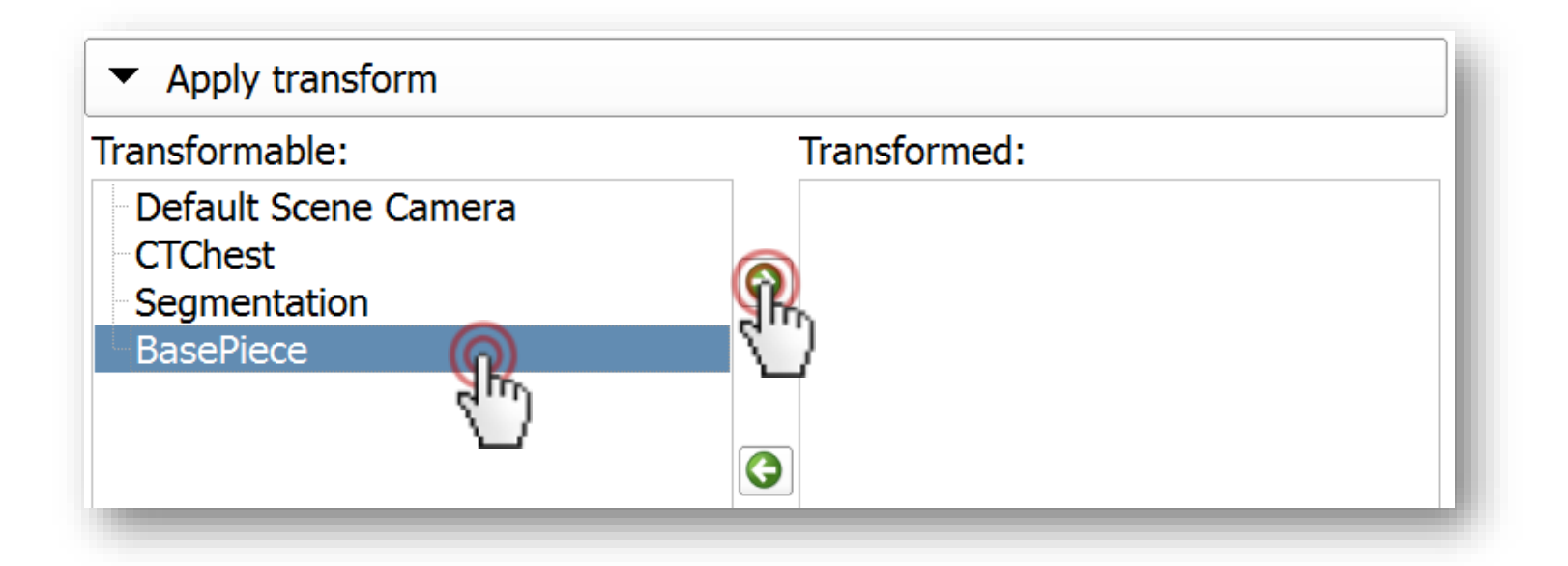

#### 1. Select base piece 2. Move it under the tansform

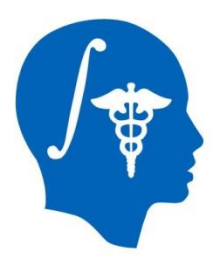

## **3/5: Move base into place**

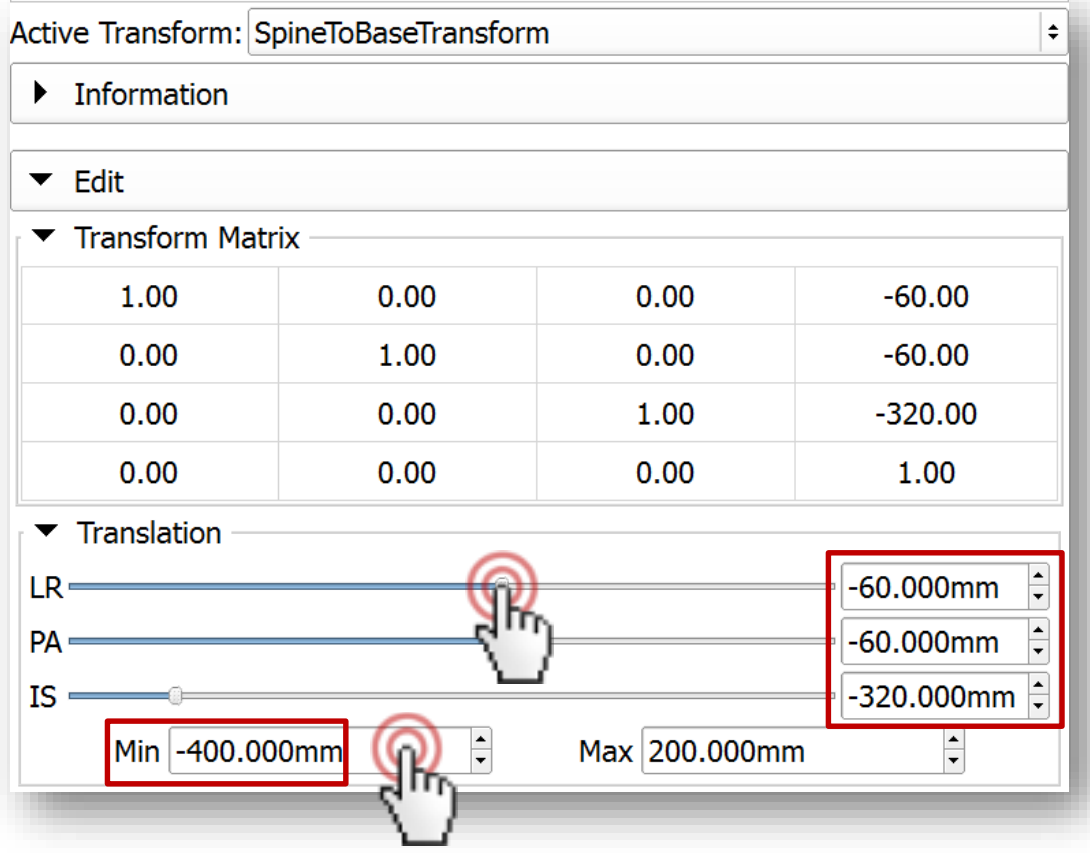

1. Decrease minimum value to -400 2. Move sliders until the base is in the correct position (values in picture are the final ones)

# **3/6: Base is in the correct position**

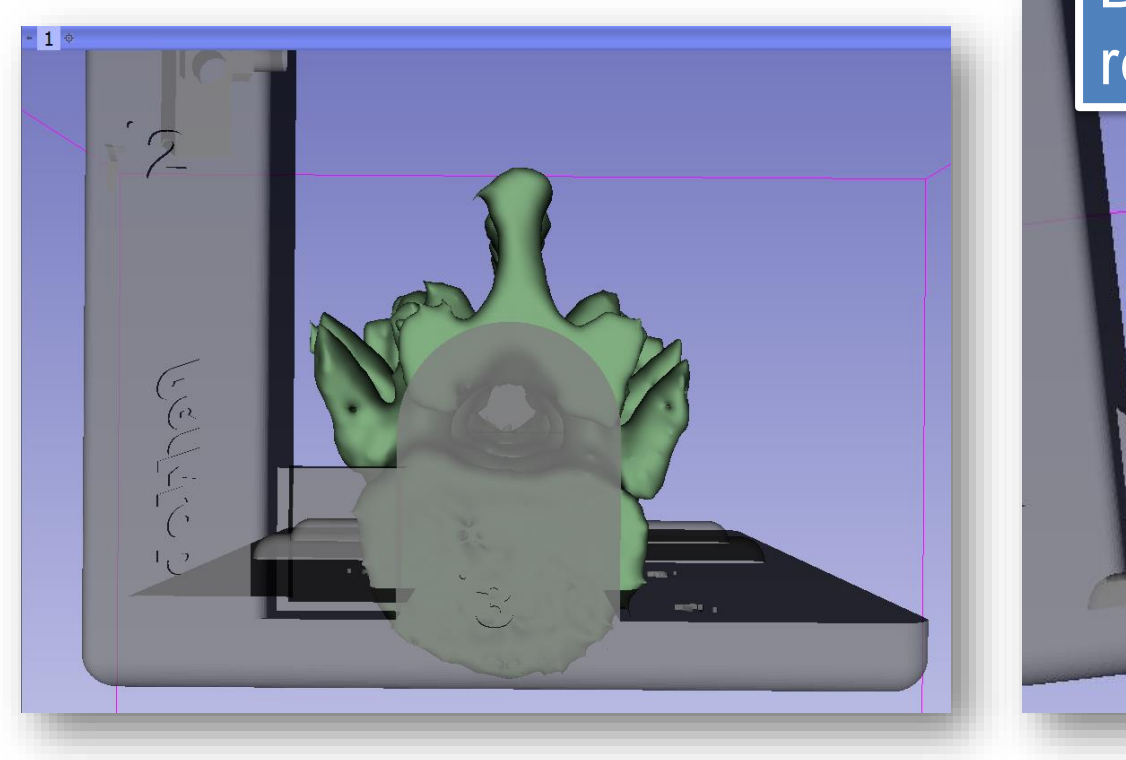

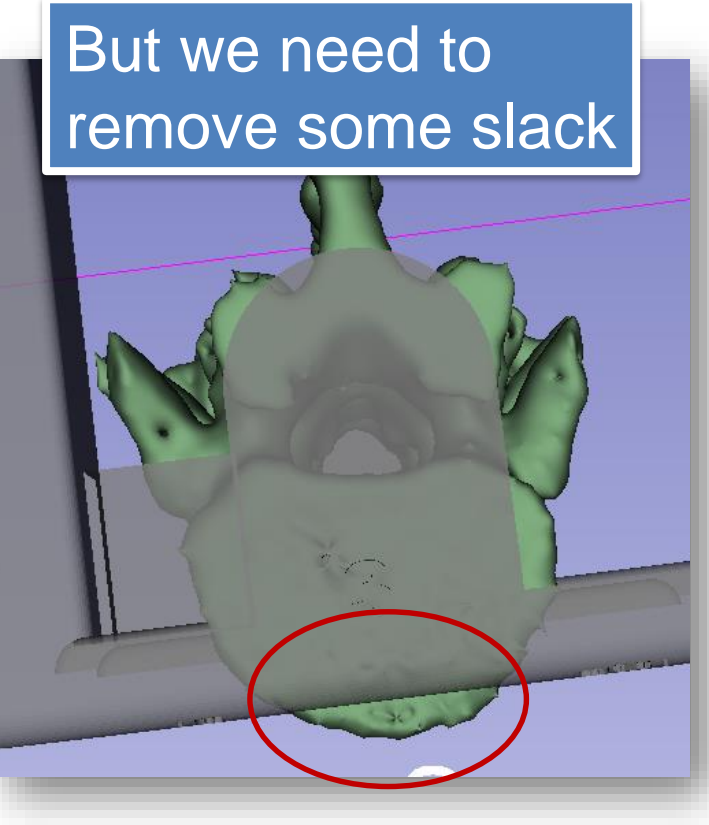

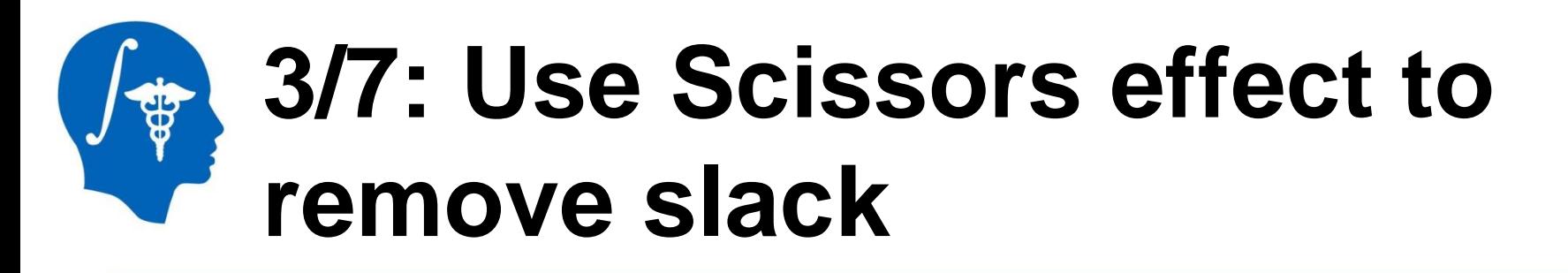

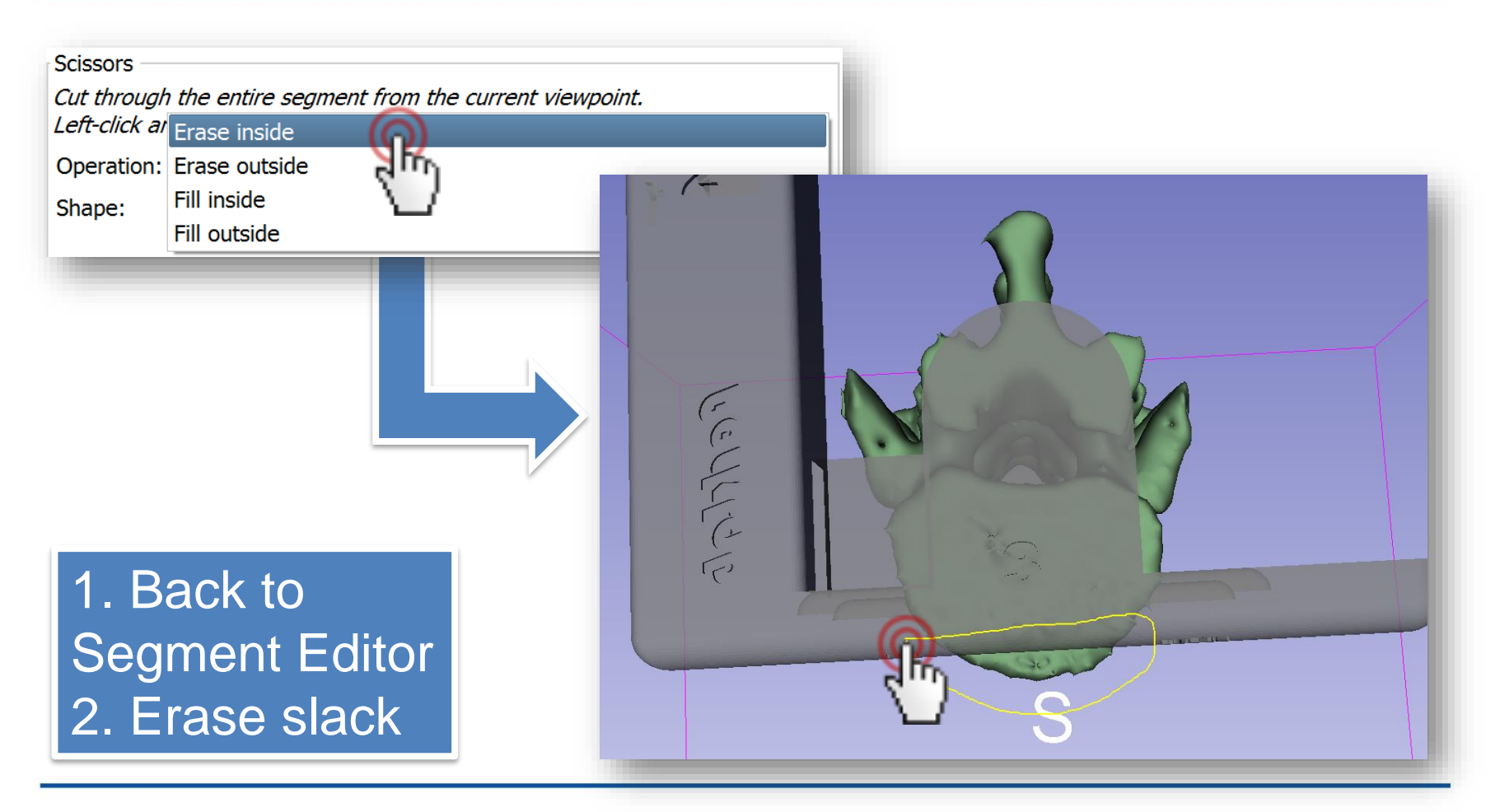

# **Part 4: Merge and finalize phantom**

### **Overview:**

- Create segmentation from base piece
- Copy base piece segment into vertebrae segmentation
- Merge two segments
- Cut hole through phantom

# **4/1: Import base into segmentation**

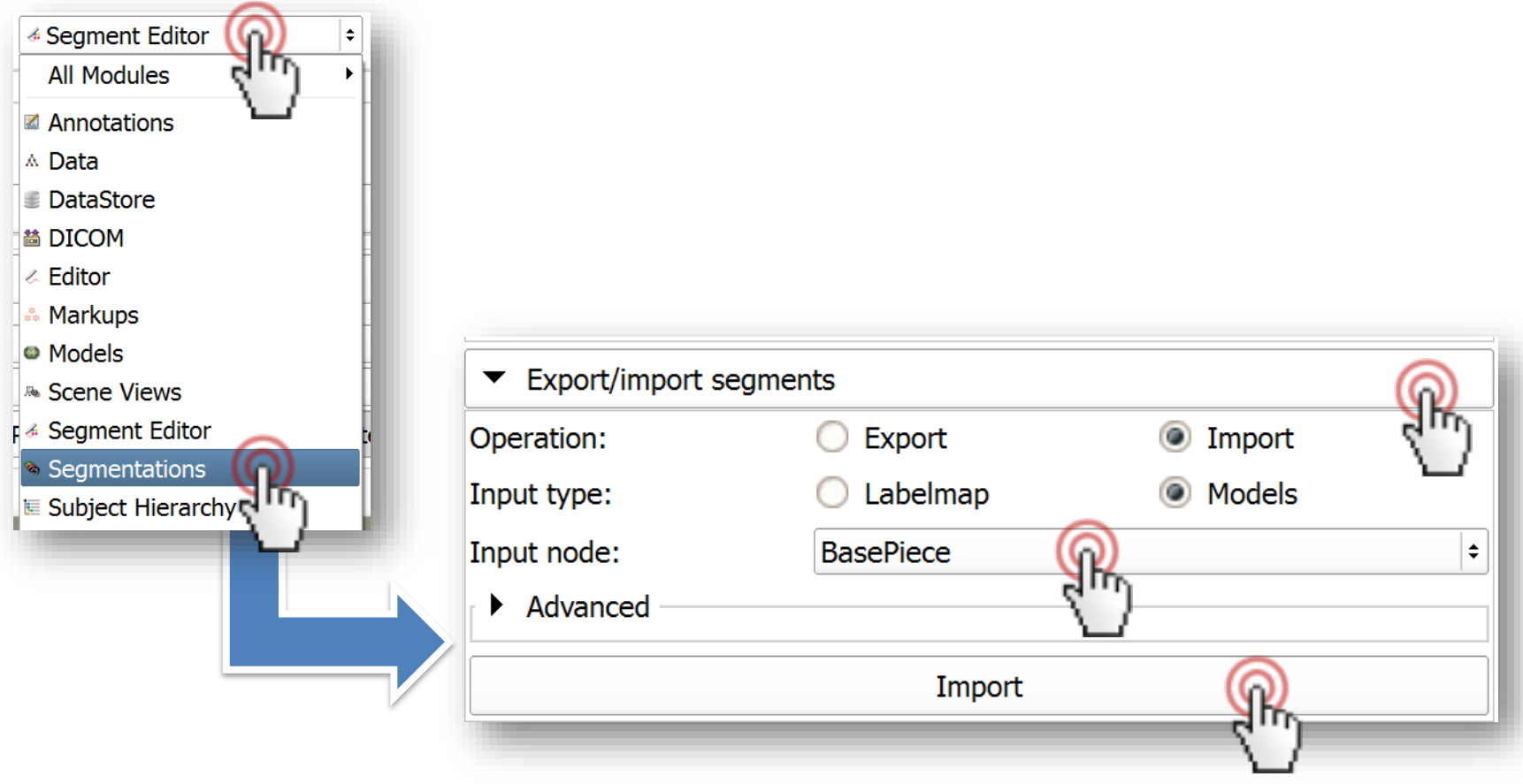

# **4/2: Import base into segmentation**

Master representation is needed t... X

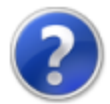

Segment is to be added in segmentation 'Segmentation' that contains a representation (Closed surface) different than the master representation in the segmentation (Binary labelmap). The master representation need to be changed so that the segment can be added. This might result in unwanted data loss.

Do you wish to change the master representation to Closed surface?

> ⊘Yes( **No**

Base piece is a surface, and the vertebrae were created as labelmaps. Convert to surface to allow import

# **4/3: Convert back to labelmap to allow editing**

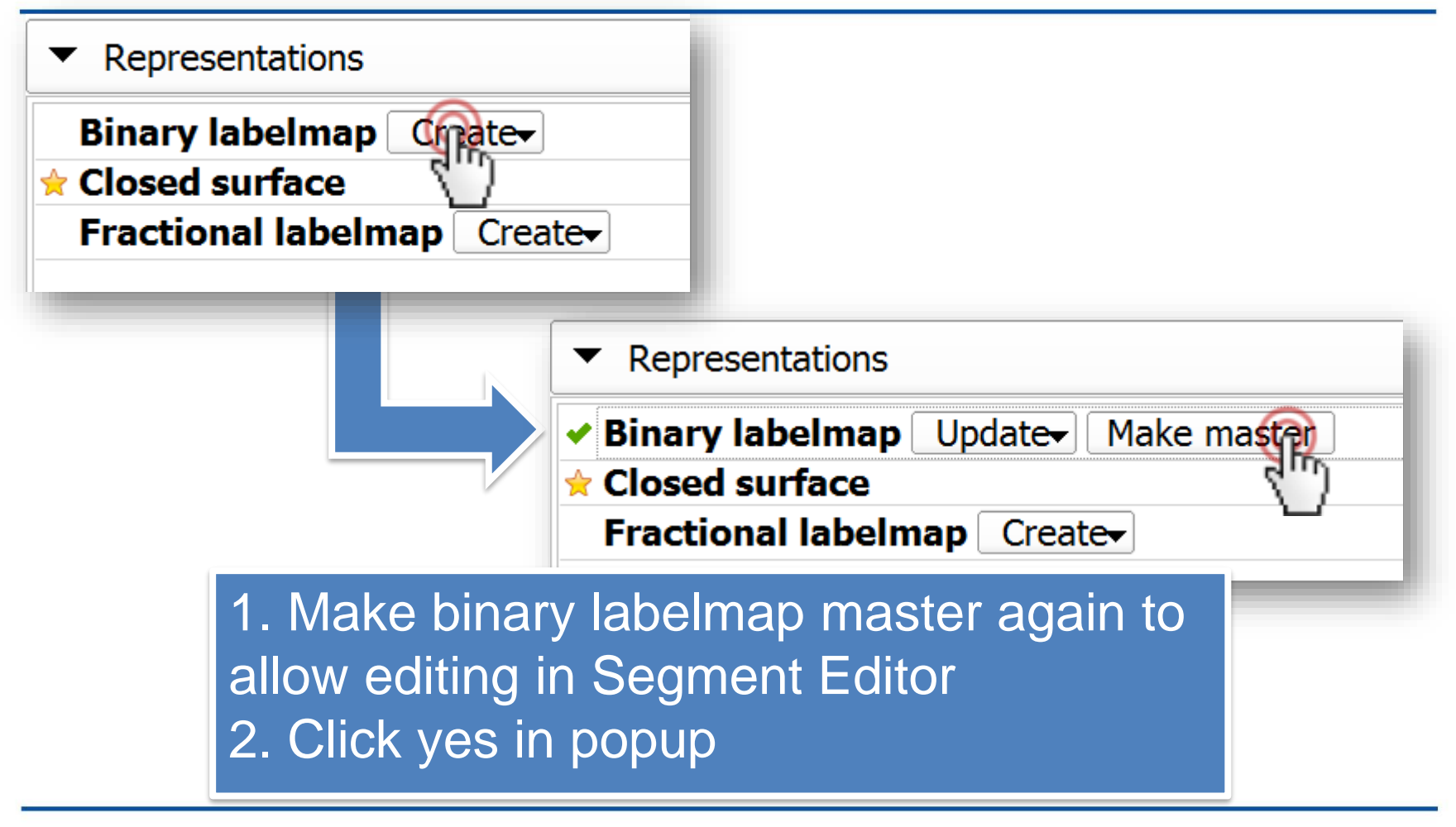

# **4/4: Merge the two in Segment Editor**

Back to **Segment Editor** 

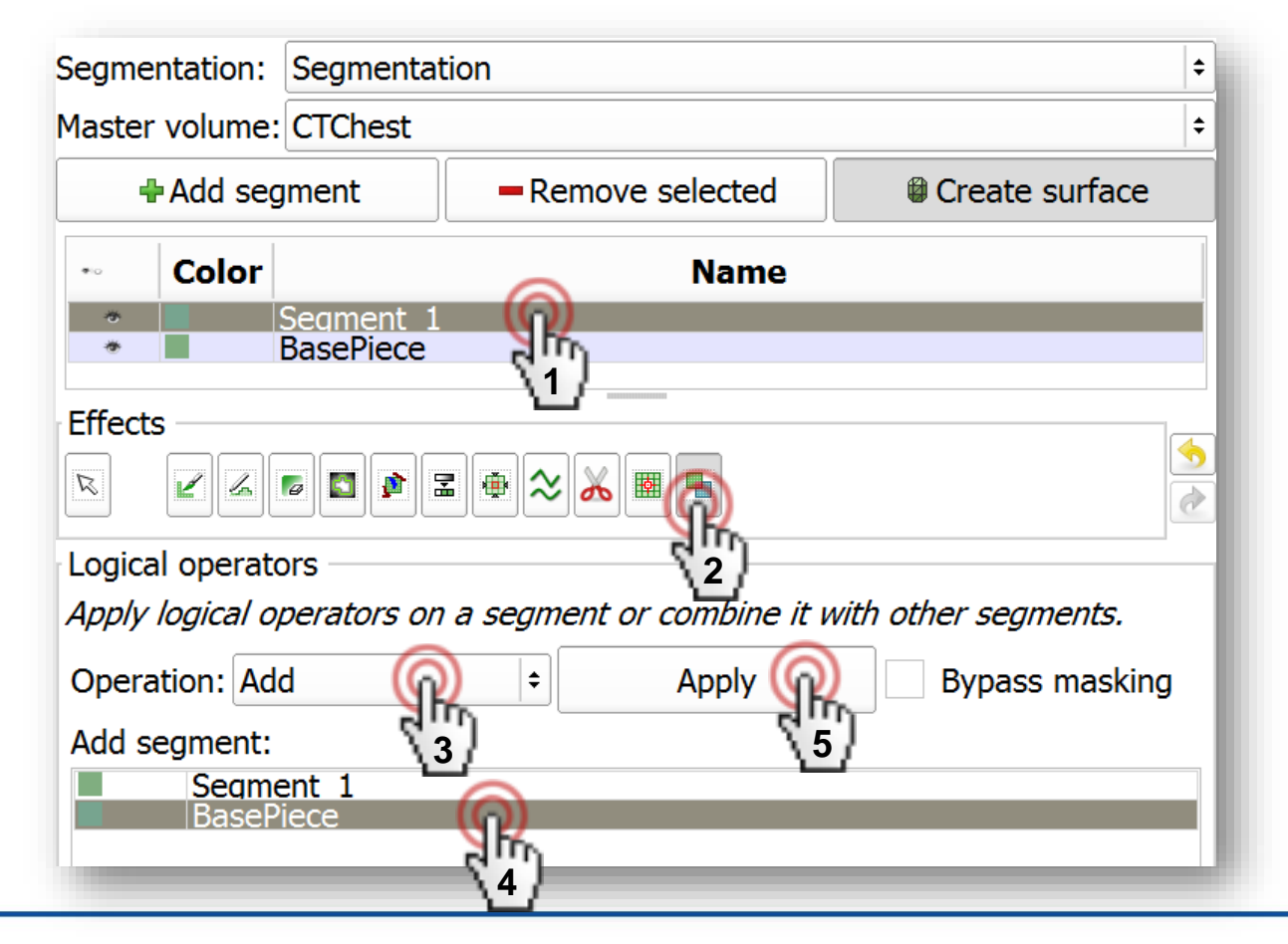

# **4/5: Remove base piece segment**

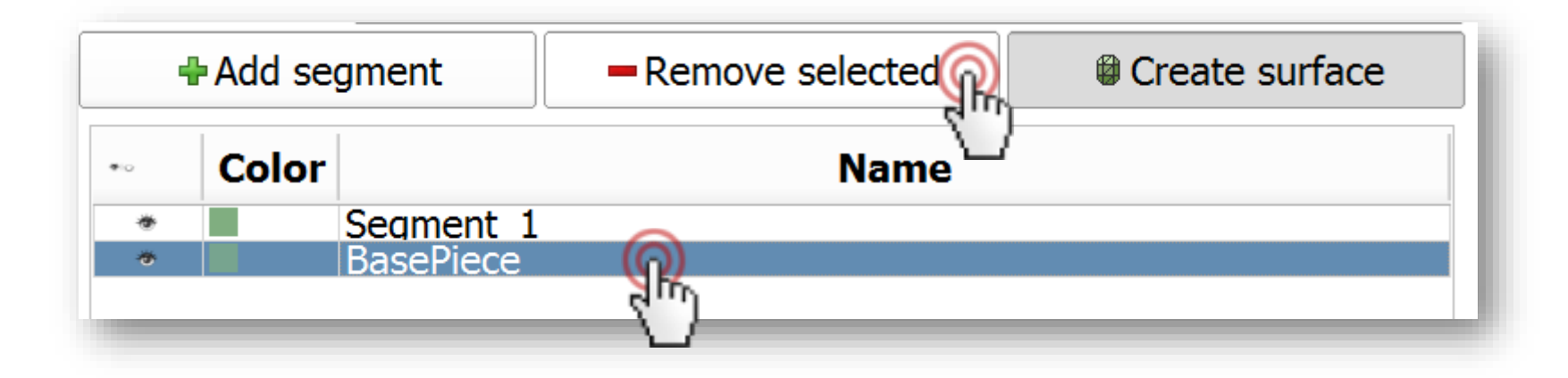

# **4/6: Cut hole through phantom using Scissors**

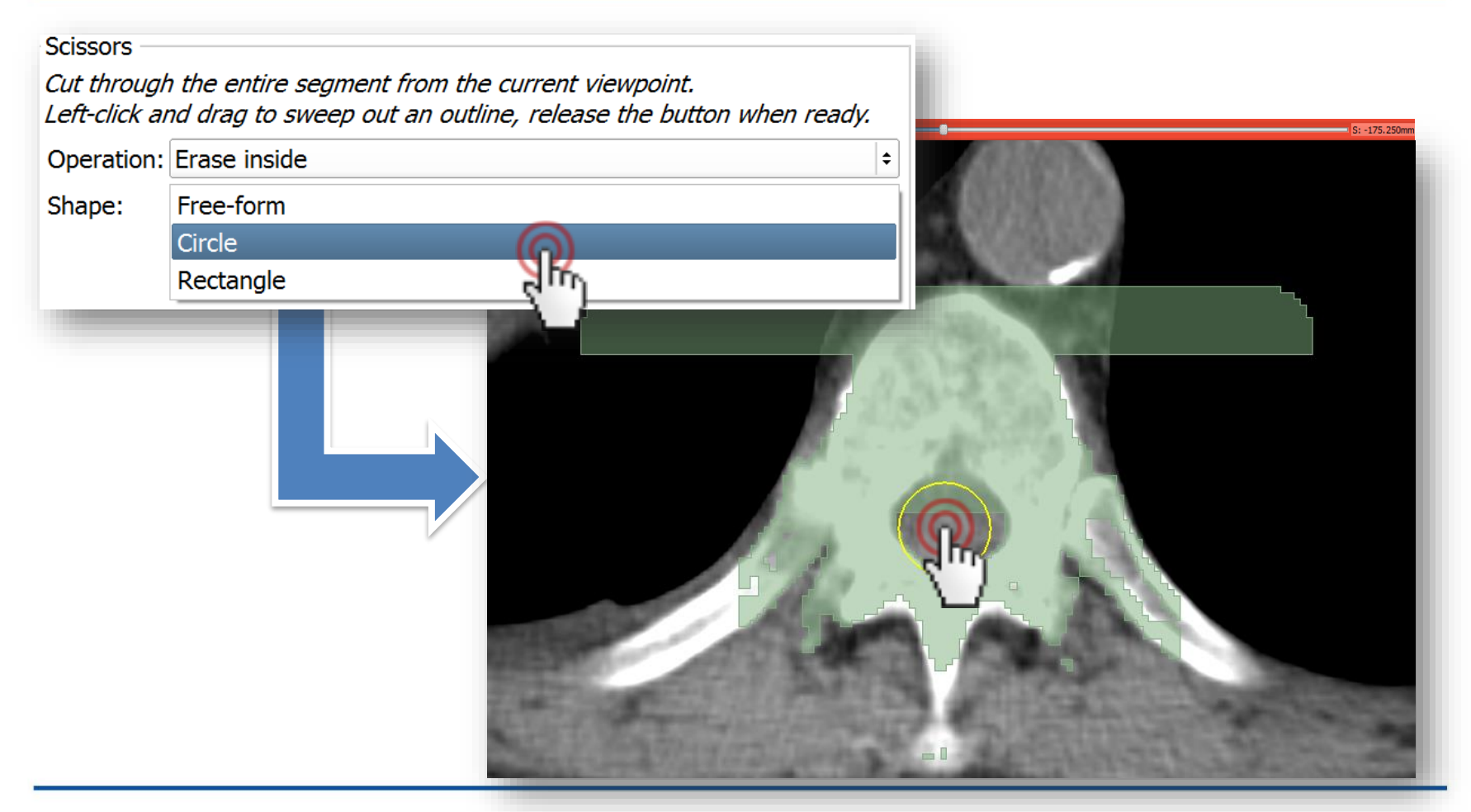

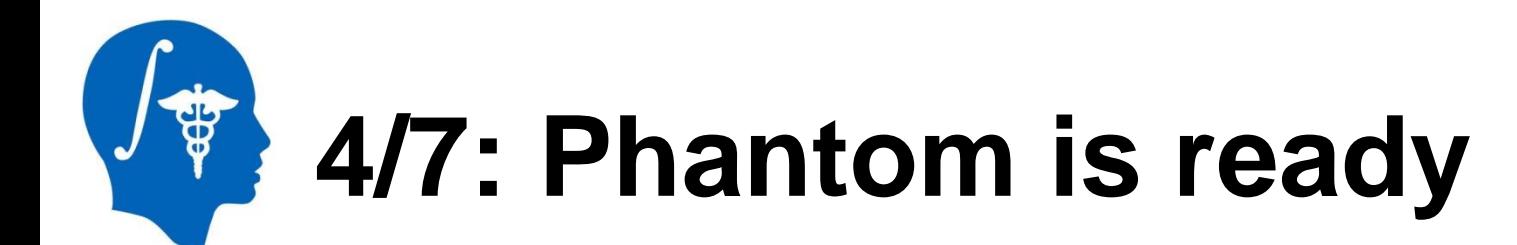

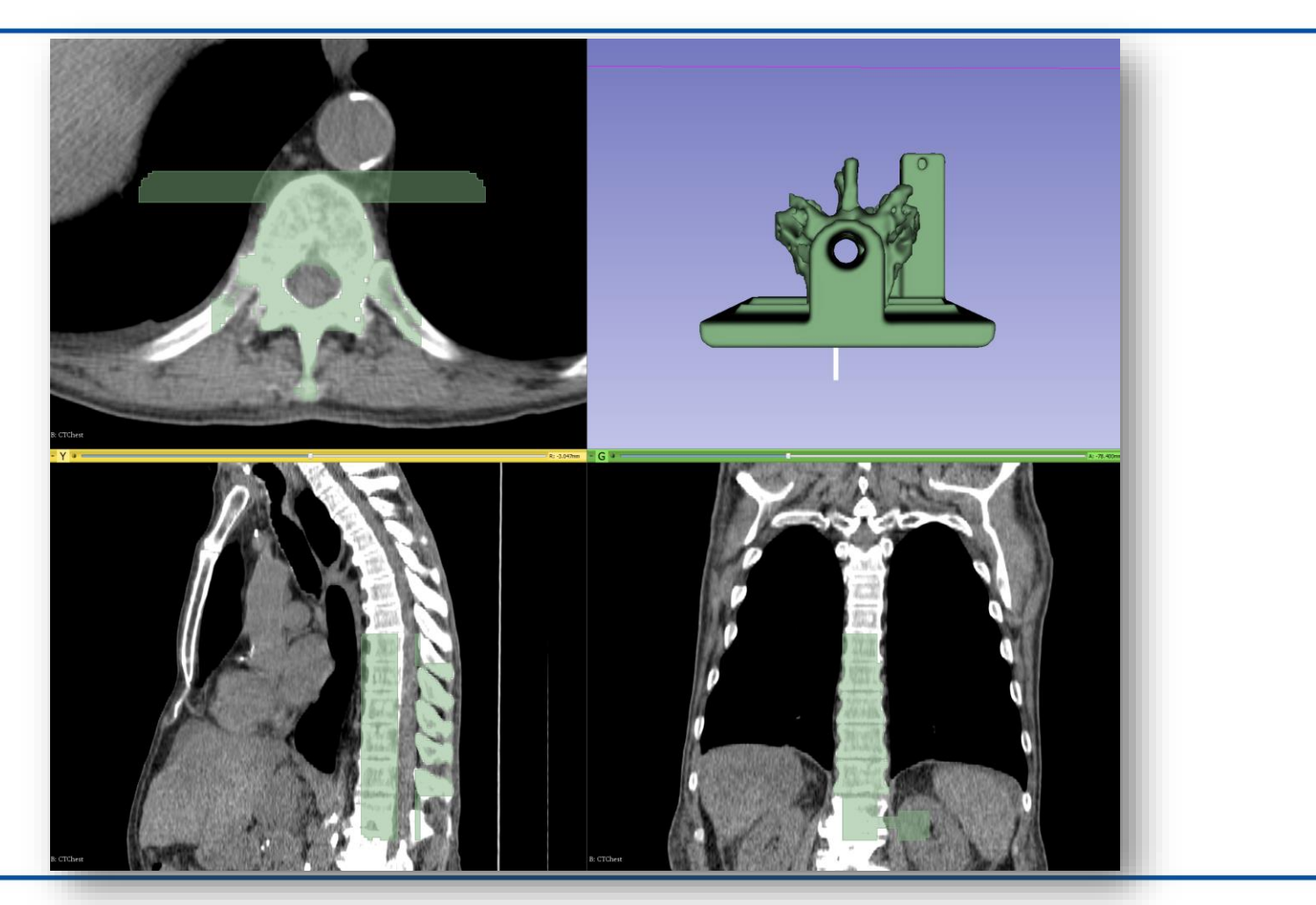

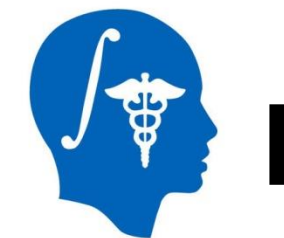

# **Part 5: Save phantom to STL**

### **Overview:**

- Export phantom segment to model node
- Save model to STL file

# **5/1: Export phantom segment into model**

Switch to **Segmentations** module

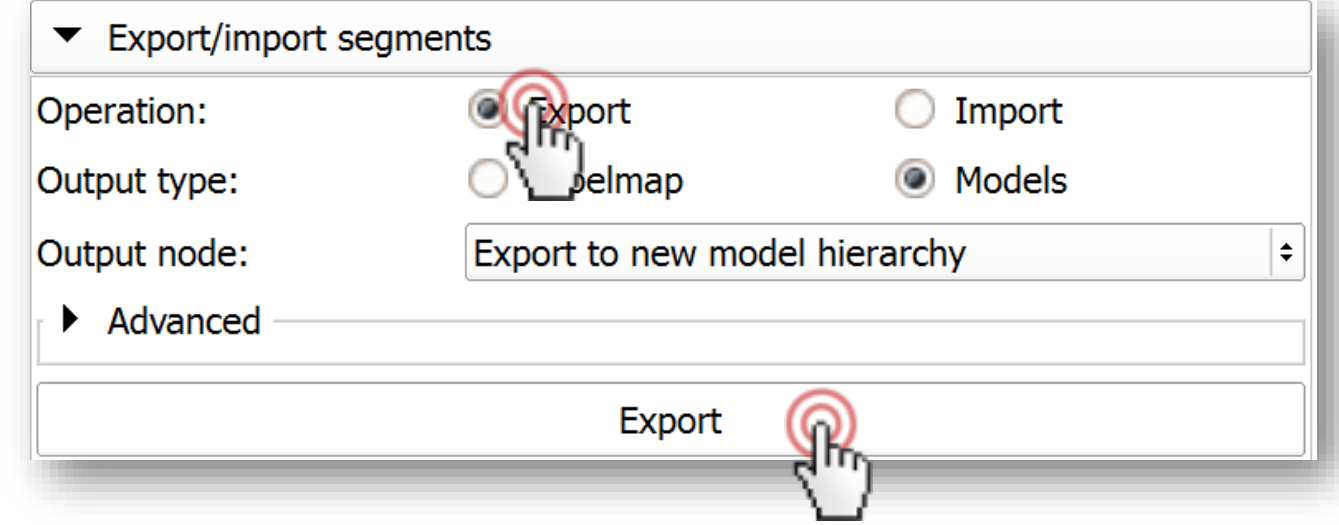

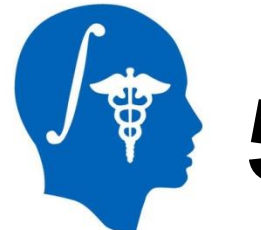

# **5/2: Save model into STL**

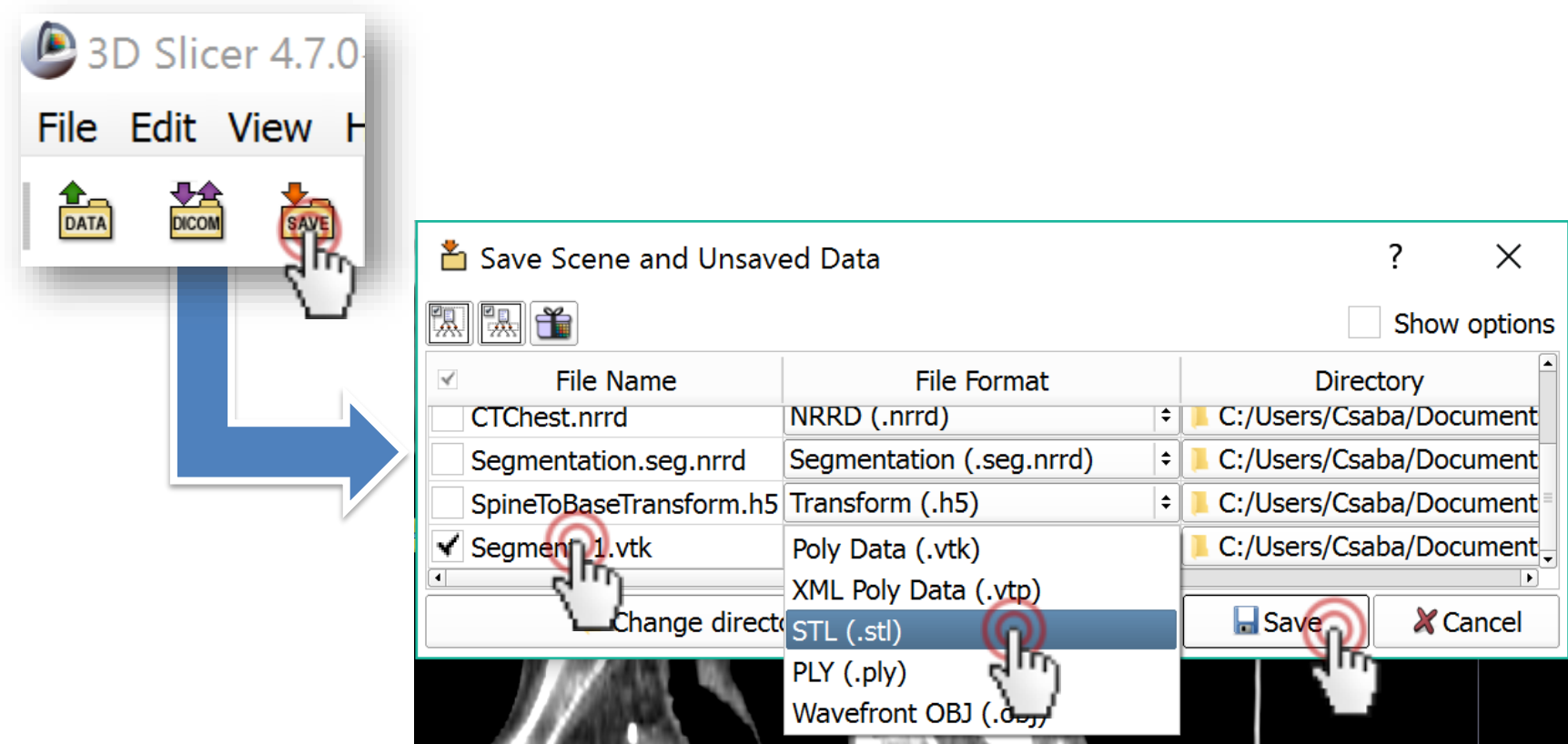

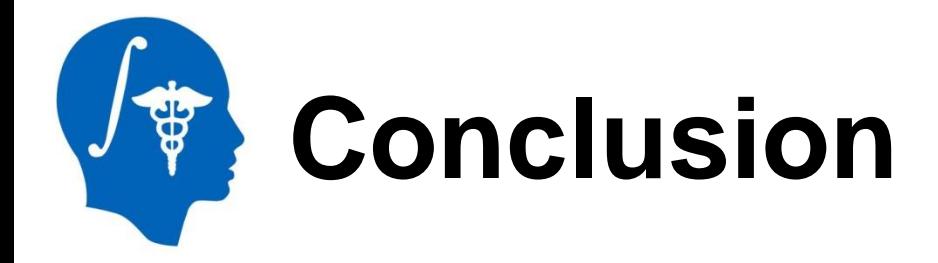

### Segmentation and conversion to surface is now easier with the new Segment Editor and Segmentations modules.

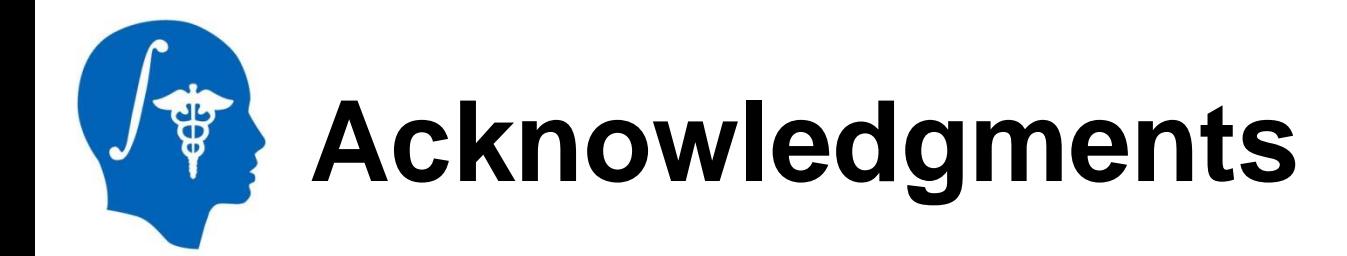

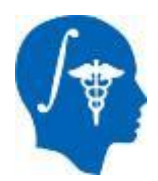

#### **National Alliance for Medical Image Computing** NIH U54EB005149

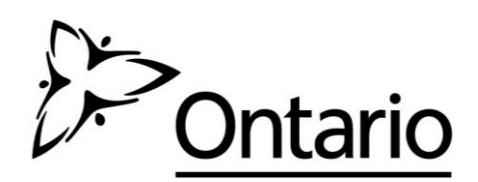

**Cancer Care Ontario**

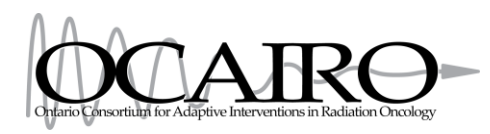

**Cancer Care Ontario Action Cancer Ontario** 

#### **Ontario Consortium for Adaptive Interventions in Radiation Oncology**